# **Business Voice Customer Training Guide**

A guide to getting the most out of your Business All-in-One and Business Voice Essentials service.

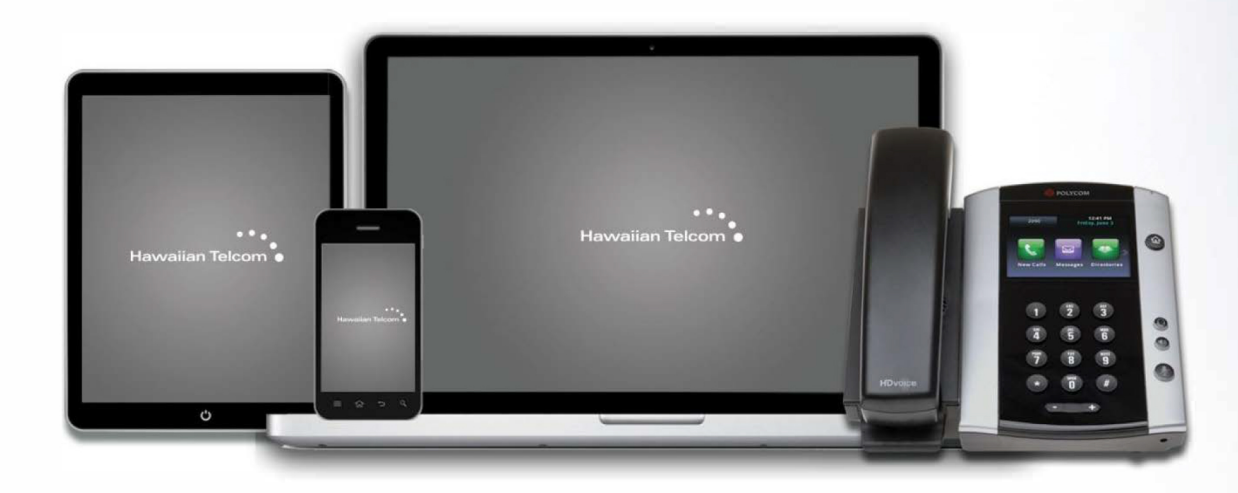

# **IP Telephone and Web Portal**

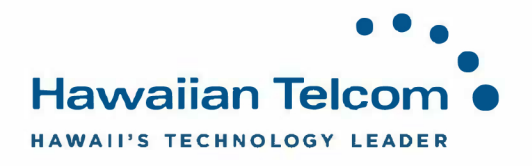

# **Table of Contents:**

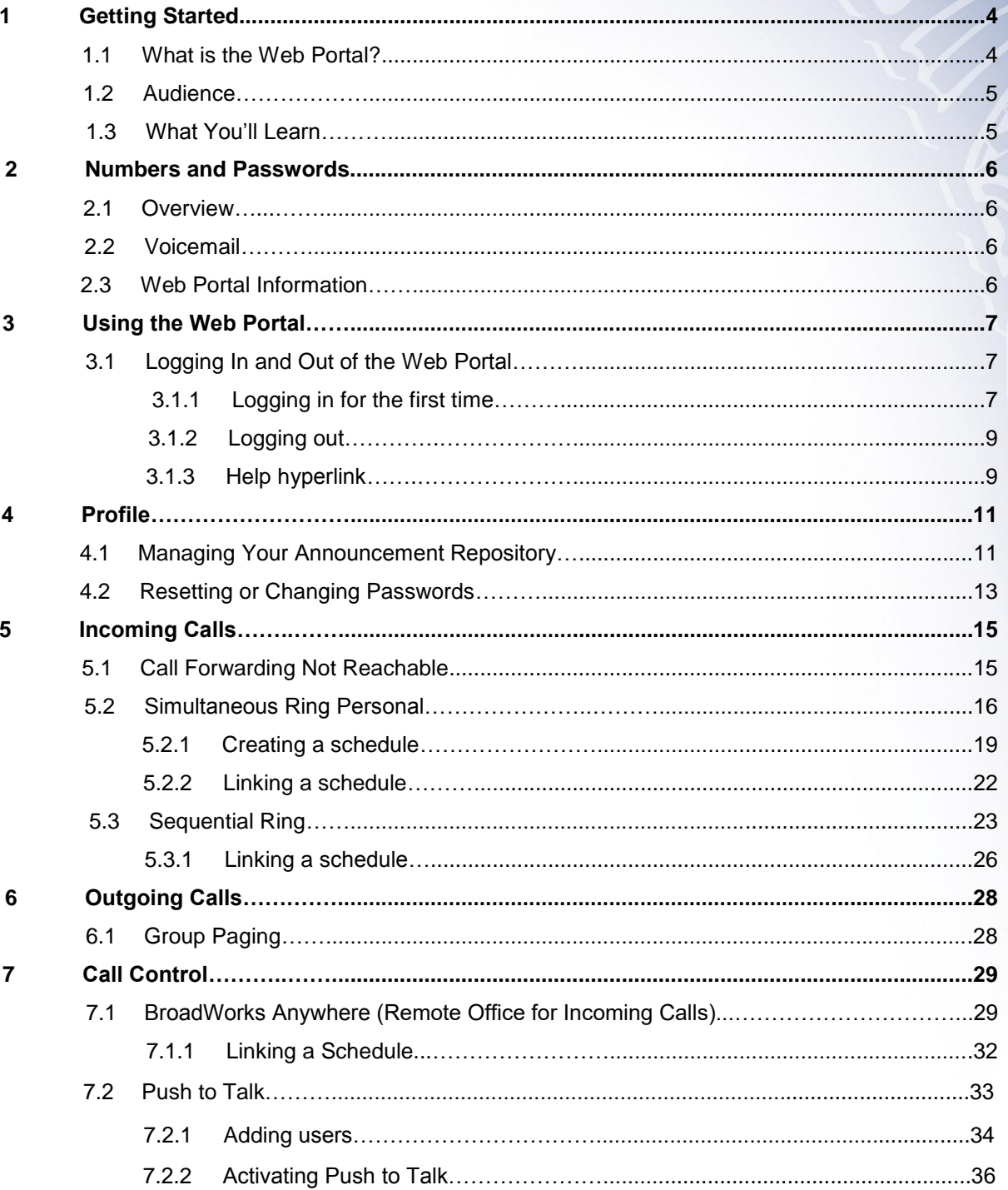

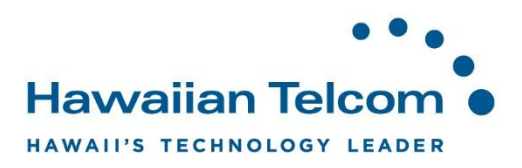

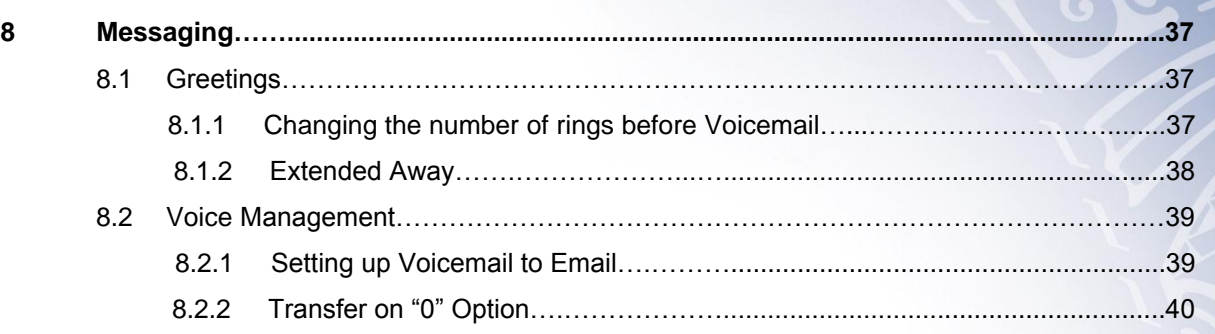

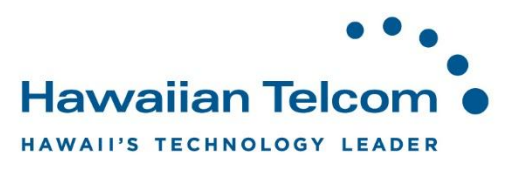

# **1 Getting Started**

#### **1.1 What is the Web Portal?**

Business All-in-One isa a packaged solution of voice and data services which unifies all of a customer's communications on a single IP infrastructure. Using Hawaiian Telcom's state-of-theart MPLS network, one converged connection delivers both telephony and data services.

Business All-in-One includes the following services:

- Broadband Internet Access
	- o High Speed Internet, Ethernet Dedicated Internet Access or Fiber
	- o 1 Static IP address
	- o 20 Email boxes
	- o Domain Name Registration
	- o Hot Spot connectivity
- Phone Service
	- o Local Service
	- o Standard Centrex Features
	- o Unlimited Nationwide Calling (includes calls to Canada, American Samoa, Guam, Puerto Rico, Northern Mariana Islands and the U.S Virgin Islands)
	- o Direct Dialing (no dialing "9")
	- o Fax machine suport (2 fax Telephone Numbers)
- Advanced Business Features
	- o Automated Attendant
	- o Voicemail-to-Email
	- o Business Anywhere (Find Me / Follow Me)
	- o Emergency Call Forward (Call Forward Not Available)
	- o User Web Portal
- Equipment
	- o Integrated Access Device / Router
	- o LAN switch with Power over Ethernet (PoE)
	- o Uninterruptible Power Supply
	- o Polycom IP Phones (either purchased or rented)
	- $\degree$  24x7 Maintenance (included with rented phones or optional with purchased phones)

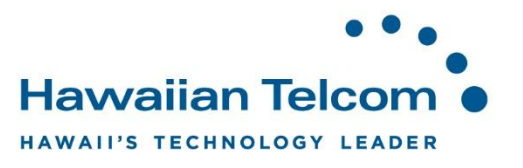

## **1.2 Audience**

This course is intended for users who have direct access to their BAiO services, including both phone and Internet service.

#### **1.3 What You'll Learn**

This user guide will help you take advantage of your Hosted Voice Systems most useful and practical features. This guide targets users and will cover an overview of your web portal, how to configure these commonly used features.

As an end user, you will learn:

Web Portal User Interface

- Logging In and Out
- Changing Standard User Preferences
- Voicemial-to-Email

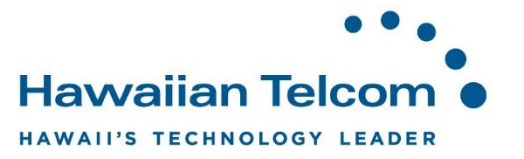

# **2 Numbers and Passwords**

#### **2.1 Overview**

The system has various numbers and passwords for both users and the Group Administrator which allow them to modify the behavior of the Business All-in-One service.

The information below is specific to your Business All-in-One installation.

#### **2.2 Voicemail**

The Voice Portal Telephone Number is: \_\_\_\_\_\_\_\_\_\_\_\_\_\_\_\_\_\_\_\_\_\_\_\_\_\_\_\_\_\_\_\_\_\_\_\_\_\_\_\_\_\_\_\_

The Voice Portal Extension Number is: \_\_\_\_\_\_\_\_\_\_\_\_\_\_\_\_\_\_\_\_\_\_\_\_\_\_\_\_\_\_\_\_\_\_\_\_\_\_\_\_\_\_\_\_\_

The Default Voice Portal Password is: \_\_\_\_\_\_\_\_\_\_\_\_\_\_\_\_\_\_\_\_\_\_\_\_\_\_\_\_\_\_\_\_\_\_\_\_\_\_\_\_\_\_\_\_\_\_

#### **2.3 Web Portal Information**

The Web Portal URL is: [https://bvoip.hawaiiantel.com](https://bvoip.hawaiiantel.com/)

The Web Portal User ID is: \_\_\_\_\_\_\_\_\_\_\_\_\_\_\_\_\_\_\_\_\_\_\_\_\_\_\_\_\_\_\_\_\_\_\_\_\_\_\_\_\_\_\_\_\_\_\_\_\_\_\_\_\_\_\_

The Web Portal Password is: \_\_\_\_\_\_\_\_\_\_\_\_\_\_\_\_\_\_\_\_\_\_\_\_\_\_\_\_\_\_\_\_\_\_\_\_\_\_\_\_\_\_\_\_\_\_\_\_\_\_\_\_\_

The Default Web Portal User Password is:  $\blacksquare$ 

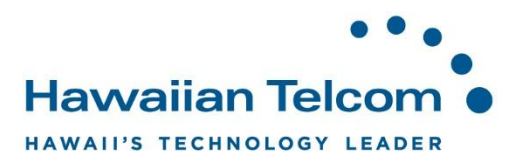

# **3 Using the Web Portal**

#### **3.1 Logging In and Out of the Web Portal**

#### **3.1.1 Logging in for the first time**

Go to the URL: [https://bvoip.hawaiiantel.com](https://bvoip.hawaiiantel.com/)

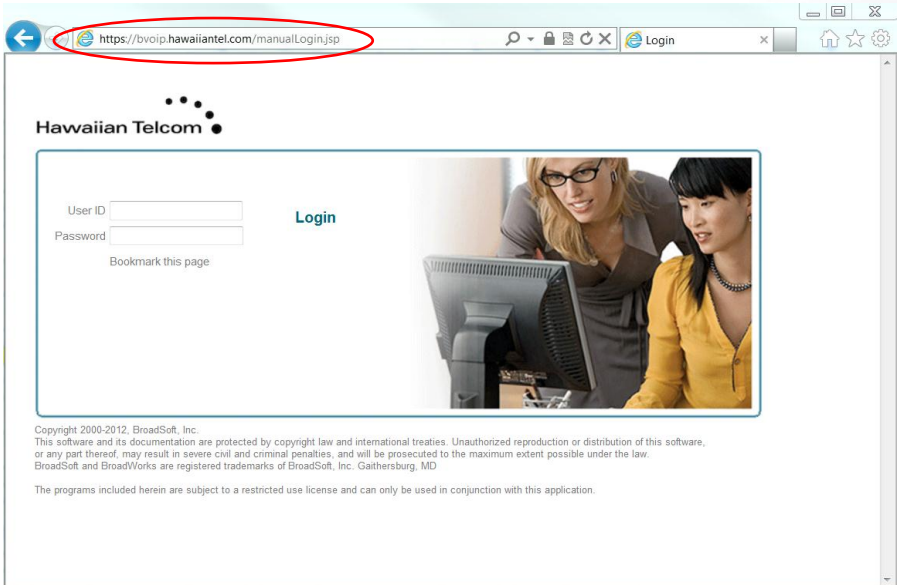

Enter the Web Portal User ID, which is your 10-digit Telephone Number. Enter the Default Web Portal User Password and click **Login**. You'll be asked to enter a new password:

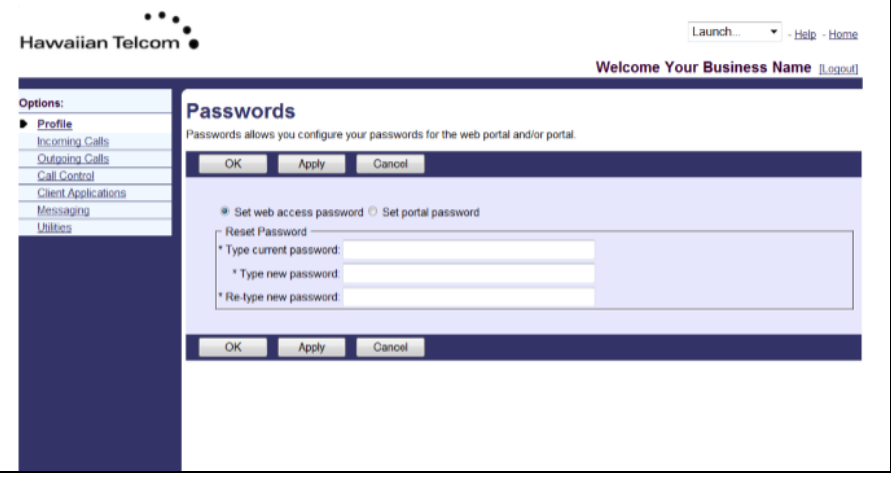

You need to create a new password. Your password must include all of the following:

- At least 1 uppercase character
- At least 1 lowercase character
- At least 1 number
- At least 1 special character  $($ !  $@$   $#$  \$, etc.)
- Needs to contain at least 6 characters

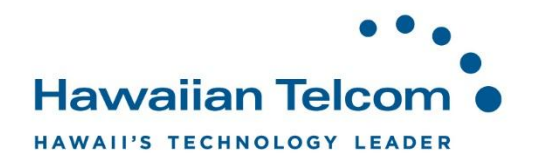

Once you've done this, a browser window will open:

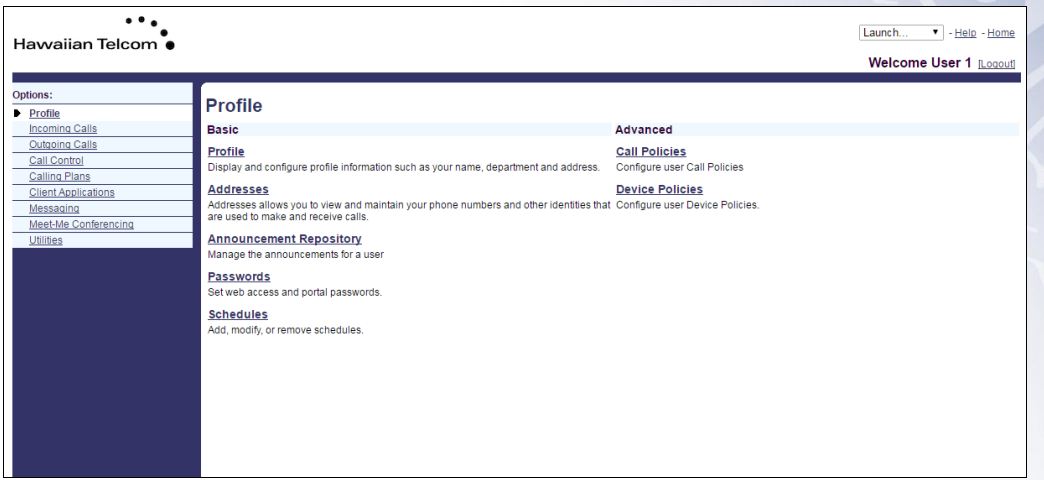

This is simply the web portal that allows you to control your personal feature settings.

*Note: If you do not have your User ID or password, please contact your System Administrator, your Hawaiian Telcom Coordinator or our 24 hour support at 643-8467.* 

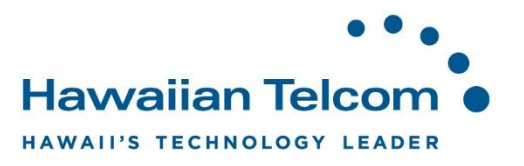

#### **3.1.2 Logging out**

Click on the **Logout** text at the top right corner of the web portal browser, located next to your name. If you do not logout out manually, you will be automatically logged out after approximately 3-5 minutes of inactivity.

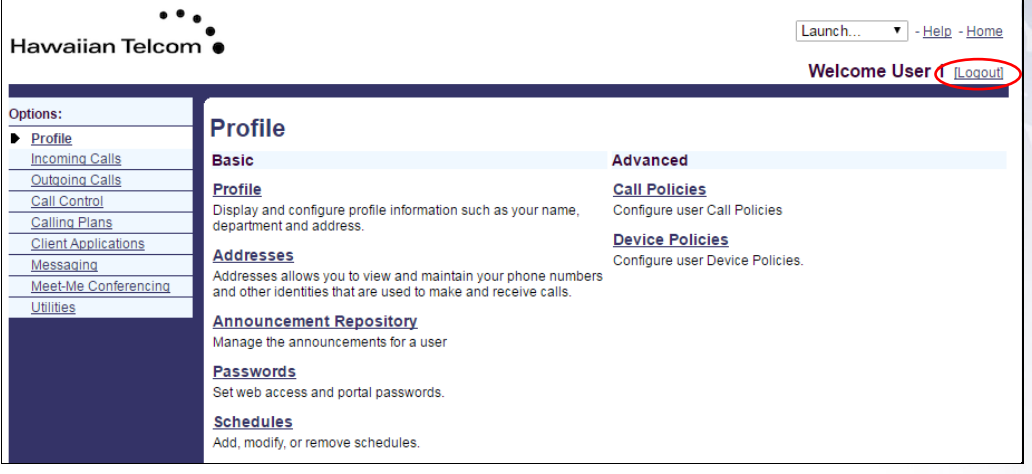

#### **3.1.3 Help Hyperlink**

The **help hyperlink**, will provide you a description and additional information specific to the screen you're in.

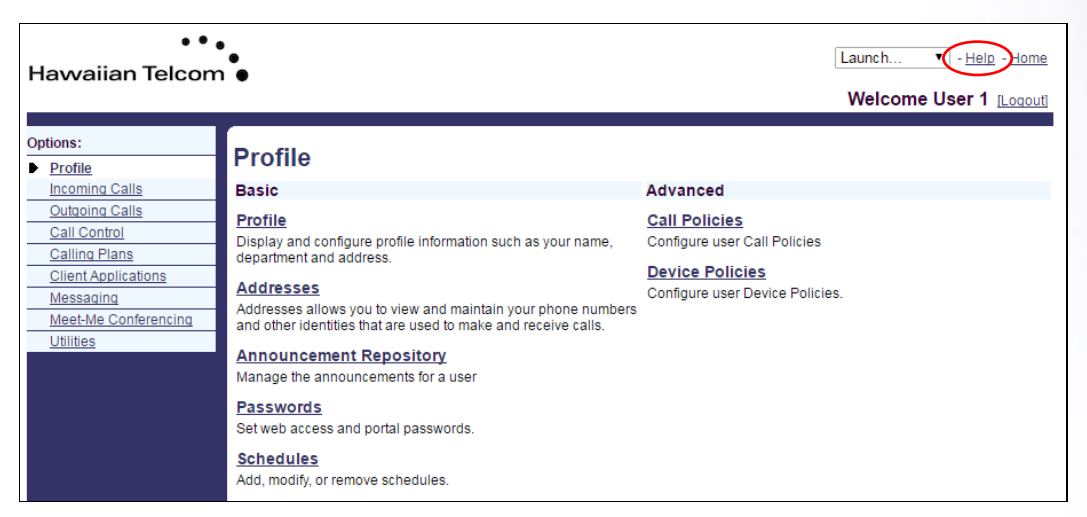

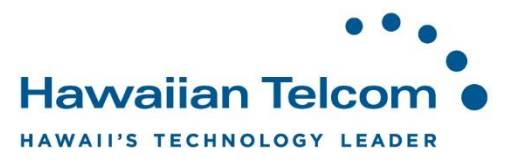

For example, if we were in the **Schedules** feature and need to get a better understanding on how to utilize this feature, we could click the **Help** hyperlink.

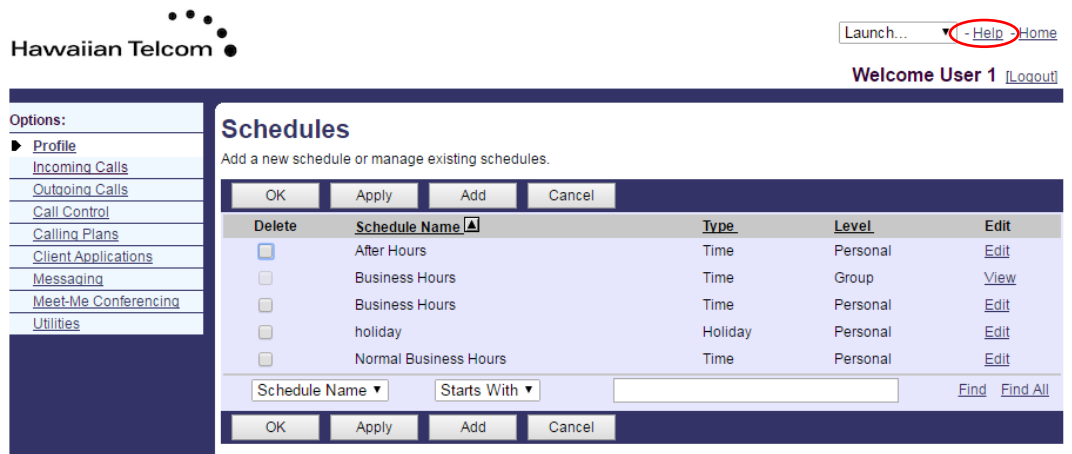

The following screen would appear:

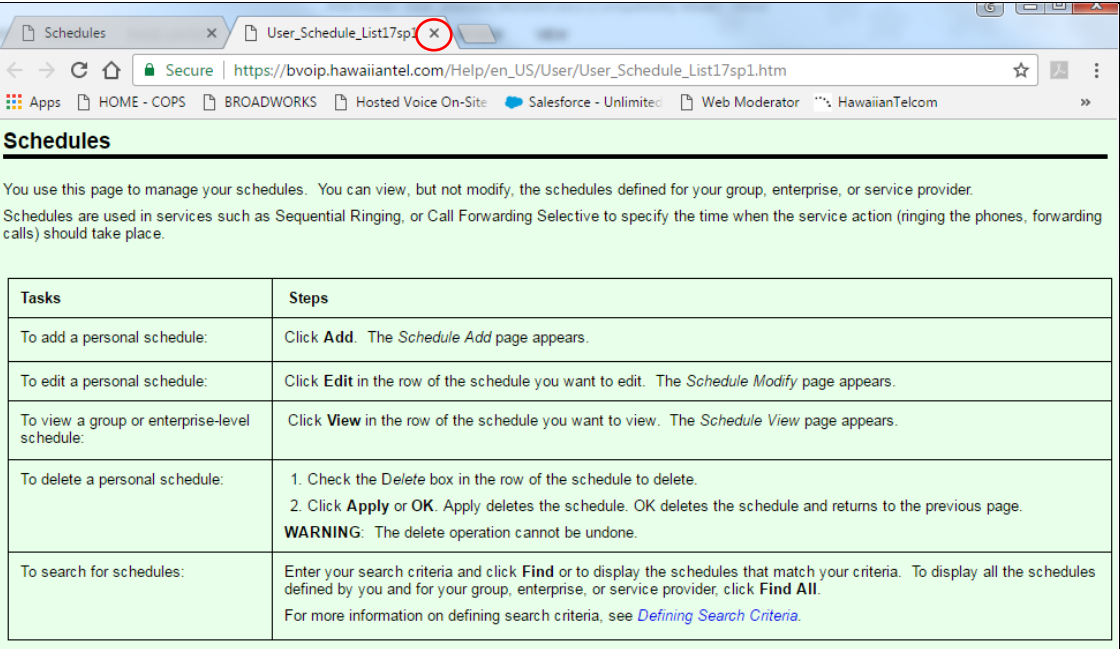

When done viewing the screen, close the tab only.

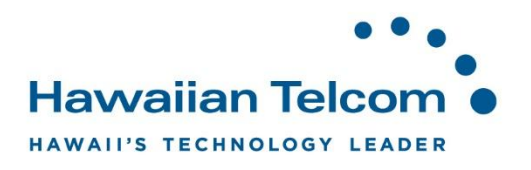

# **4 Profile**

#### **4.1 Managing your Announcement Repository**

Your **Announcement Repository** allows you to manage the announcements you have available in your voicemail box. An announcement must be pre-recorded on your phone via your voice portal before it can be added to your **Announcement Repository**.

To access your Announcement Repository, while in *Profile*, click **Announcement Repository**.

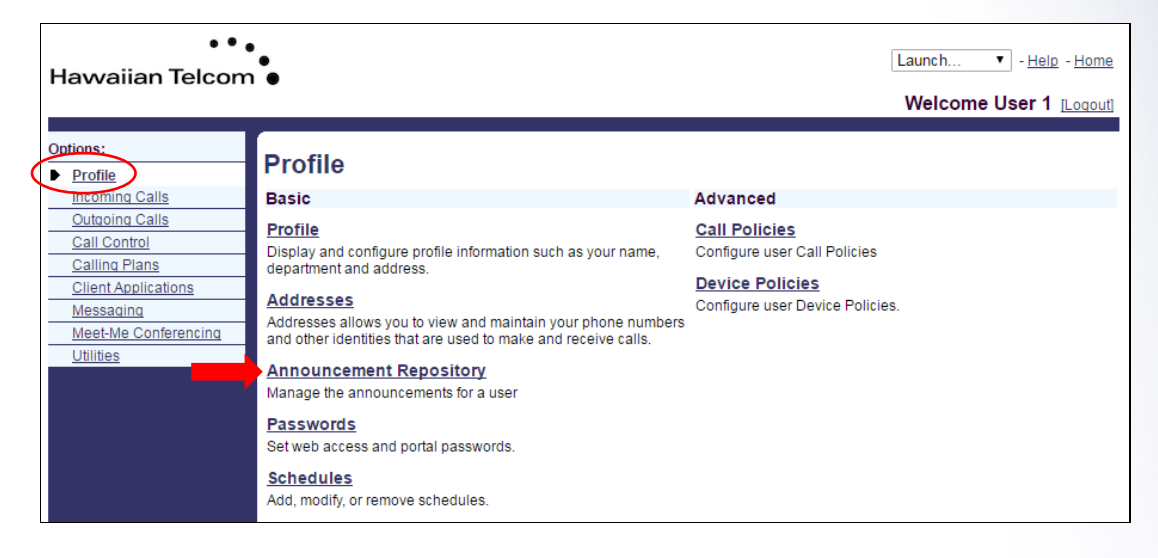

Once you see the following screen, you'll then need to click on **Search**.

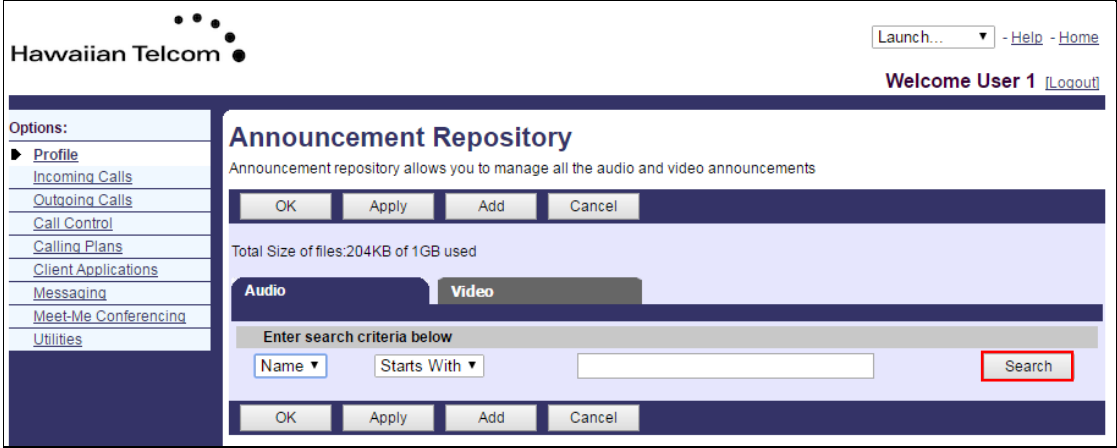

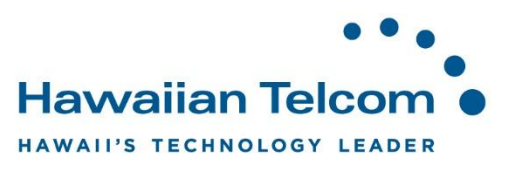

All announcements that have been pre-recorded in your voice portal will appear under the *Audio* tab. You will have the capability to re-name your recordings. By re-naming your recordings, this will better assist if you decide to use them with another service on the system.

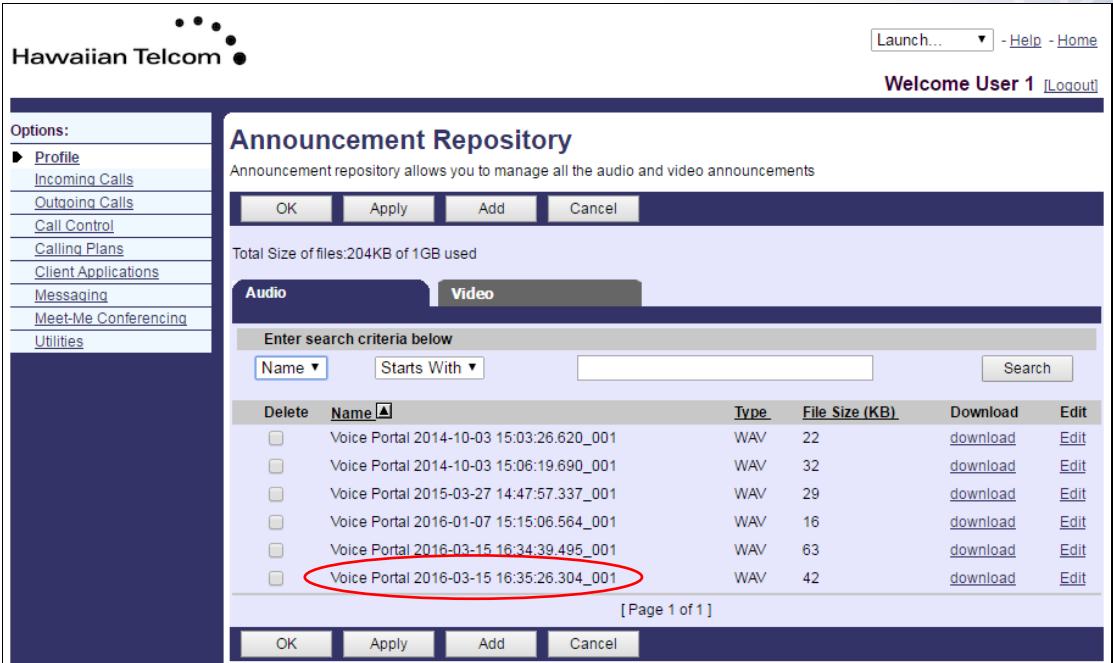

To re-name a recording, under Name, click the recording you would like to re-name.

Next, enter the name that you would like to assign to the recording. In this example we re-named it *Business Hours Voicemail Greeting*.

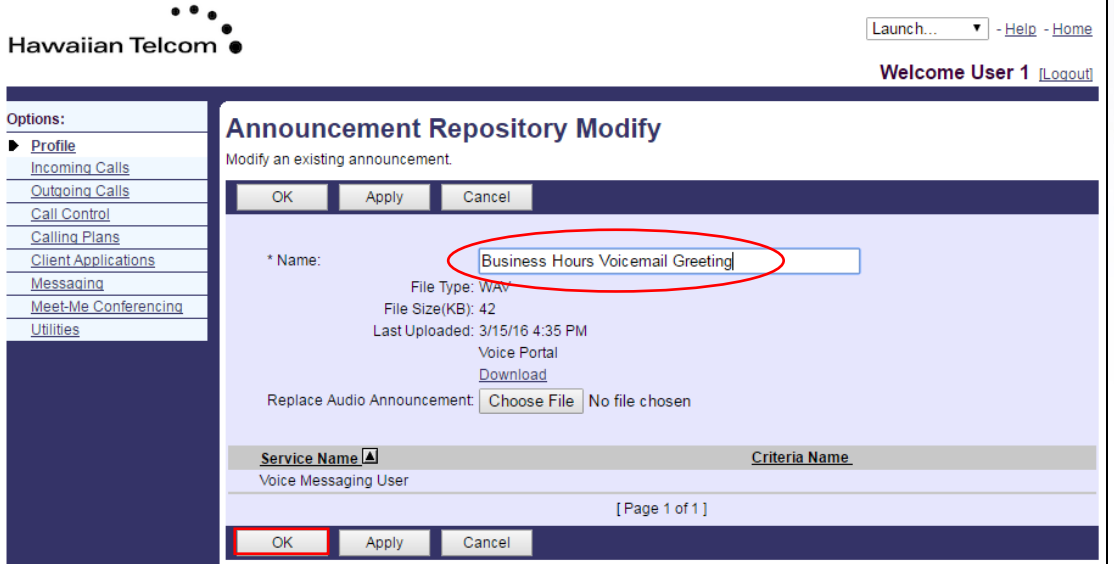

Once you've re-named the recording, click **OK**.

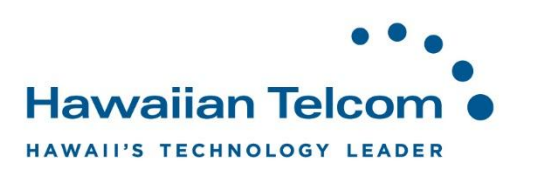

You'll see the following screen to reflect the new name of your recording.

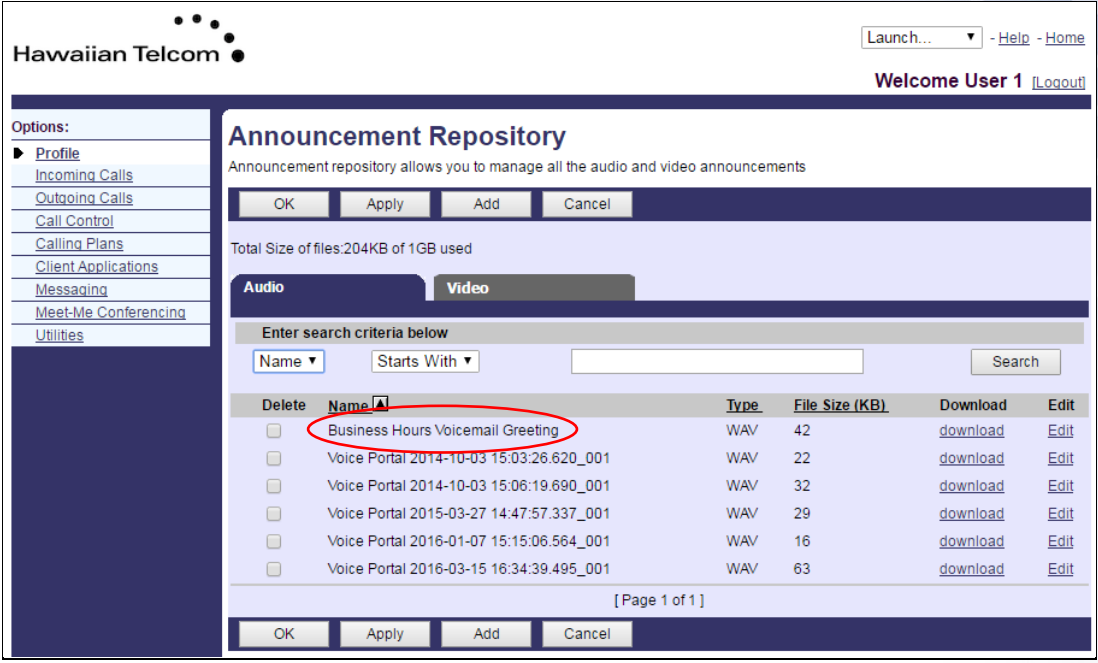

# **4.2 Resetting or Changing Passwords**

While in the Profile section, select **Passwords**.

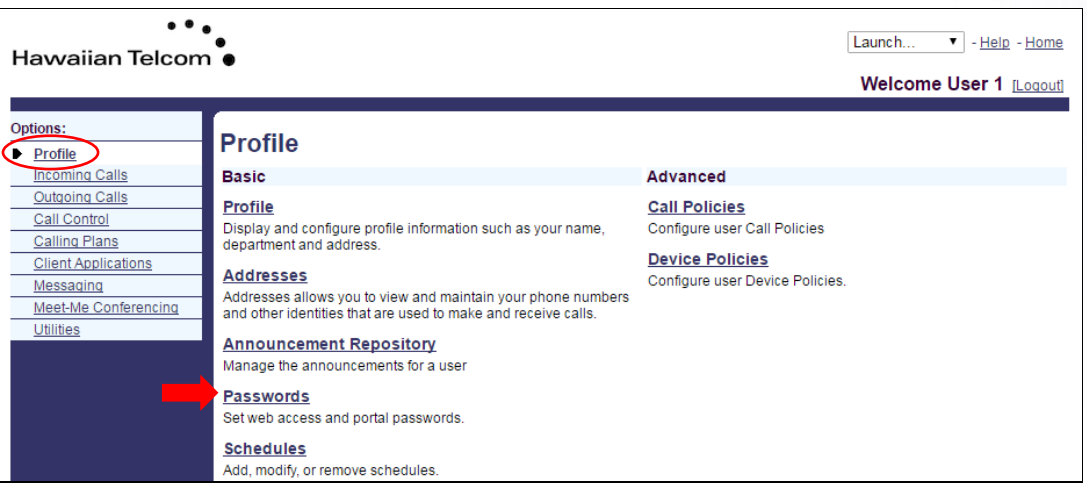

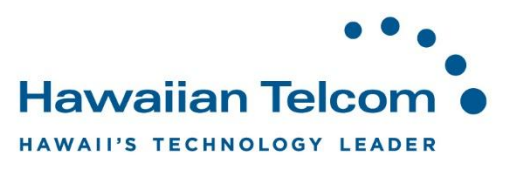

In the next window, select whether to change the **web access password** or **portal password.** 

- **Set web access password**, changes the password you use to log into the web portal. .
- **Set portal password**, changes the password you use to log into your voicemail box. This password needs to contain numbers only.

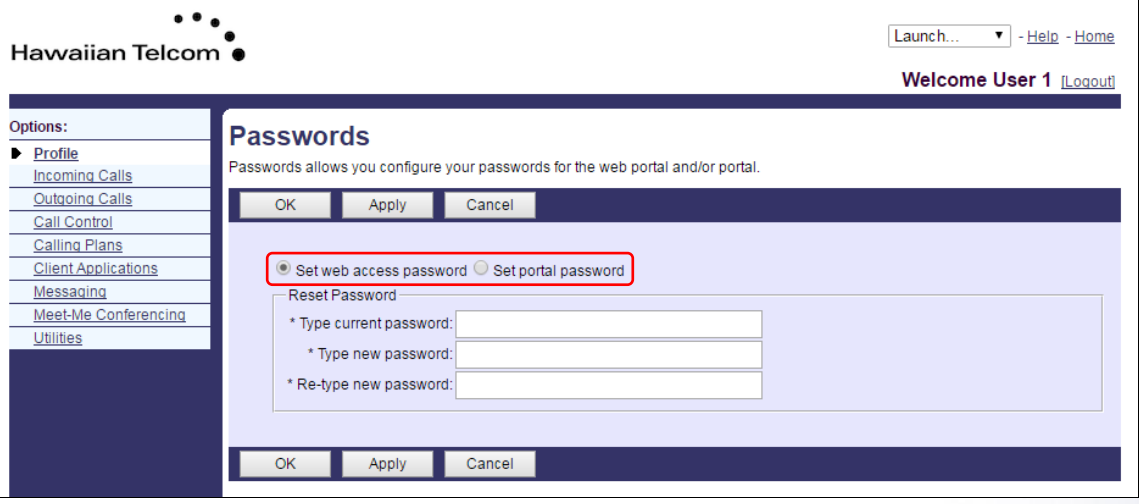

Type the current password. Type the new password, then below, re-type it again.

Requirements for Web Access password:

- At least 1 uppercase character
- At least 1 lowercase character
- At least 1 number
- At least 1 special character  $(1 \t@ # \t$, etc.)$
- Needs to contain at least 6 characters

Requirements for Portal password:

- Must be between 4-8 digits (numbers only)
- If you receive an error message, the passcode may not be secure enough.

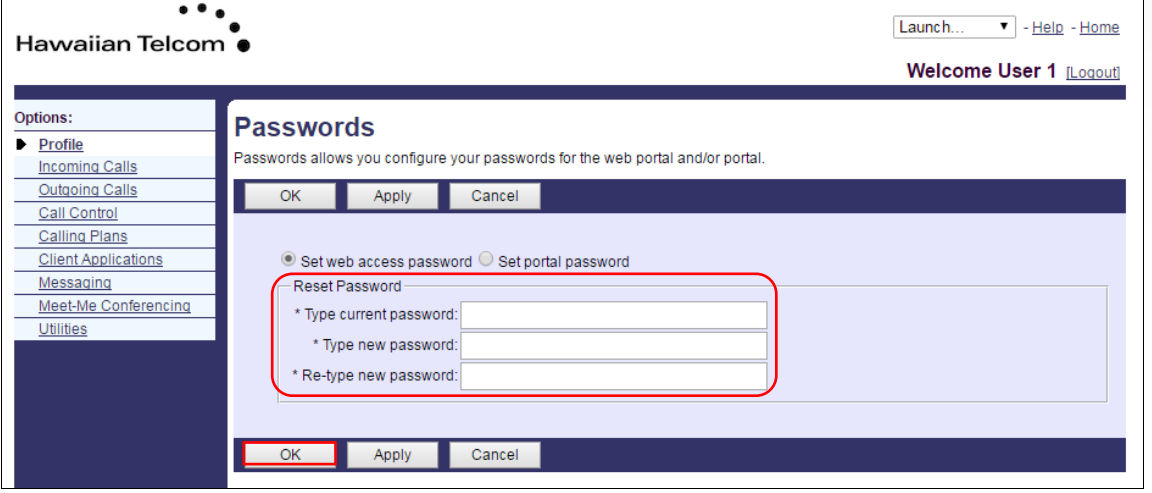

Click **OK** to save the changes.

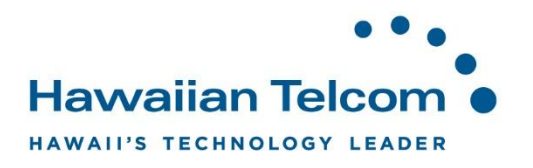

# **5 Incoming Calls**

# **5.1 Call Forwarding Not Reachable**

The **Call Forwarding Not Reachable** feature allows you to forward your incoming calls to a different phone number when your Business All-in-One phone is not accessible.

Once you are at the **Incoming calls** screen, click on **Call Forwarding Not Reachable**.

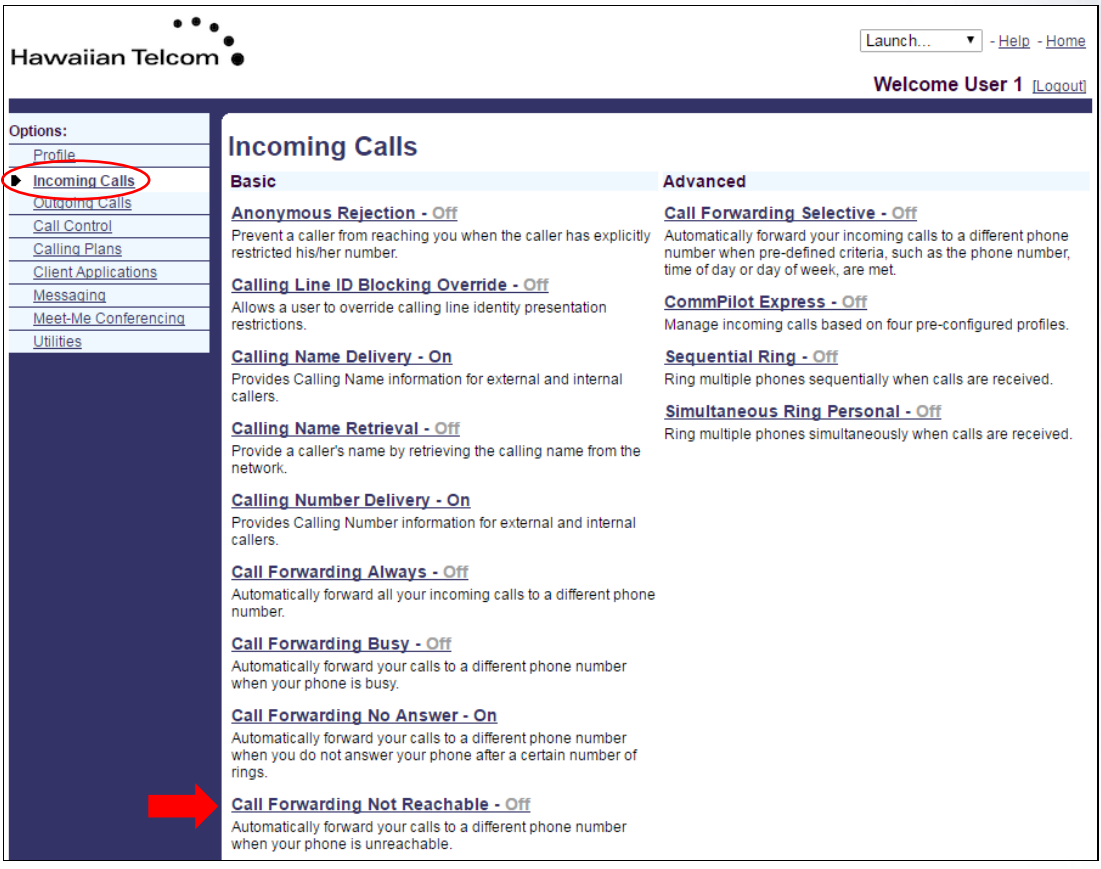

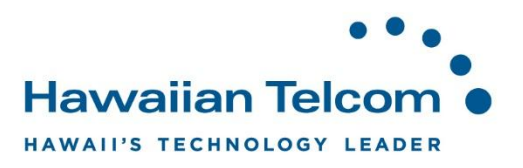

You'll see the following screen:

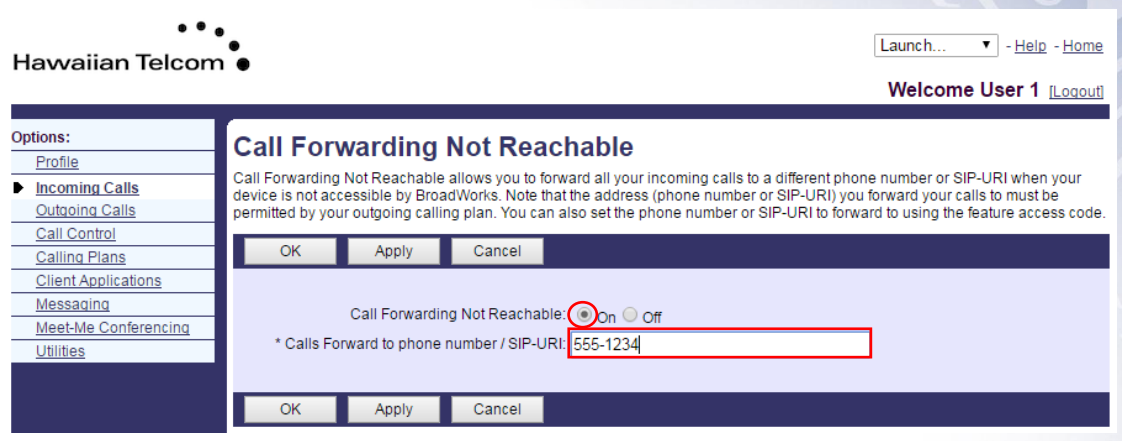

To turn on the feature, click on the **On** button. Enter the phone number to forward calls to. It is recommended to forward your calls to another destination **outside** of your network.

- Forwarding calls to a number within the state of Hawaii, enter only 7-digits
- Forwarding calls to a number on the mainland, enter the 10-digit phone number

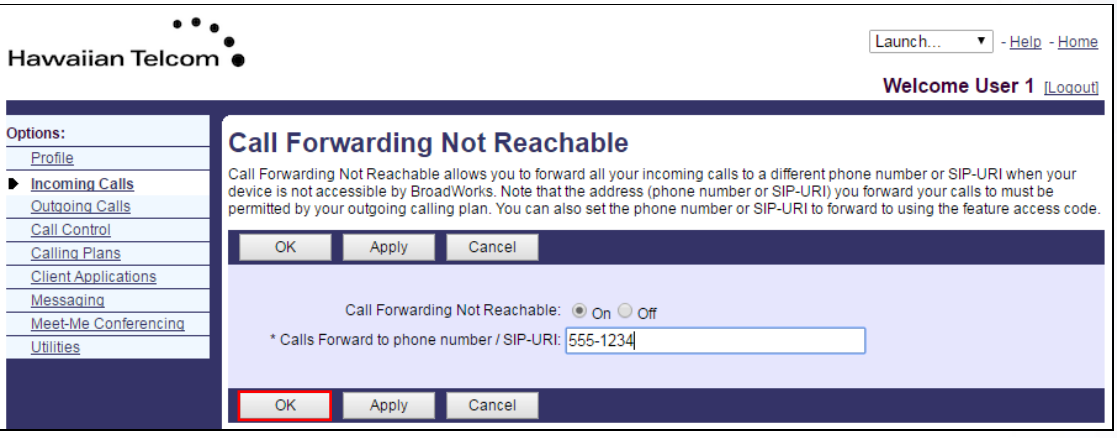

When done, click the **Ok** button

Once you return to the previous screen, you will see that **Call Forwarding Not Reachable** is now set to *On*.

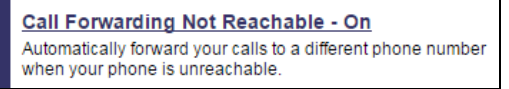

This service will only forward calls automatically when the system determines that your phone is unreachable due to a system outage due to a power outage or a single phone that has just stopped working.

*Note: You can also activate this feature using your phone: \*94, dial – to activate and \*95, dial to de-activate. These \* codes will not work during an outage.* 

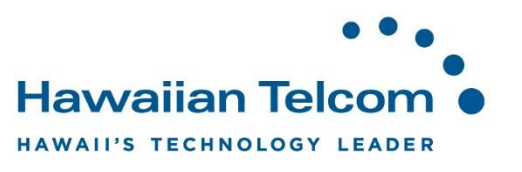

.

## **5.2 Simultaneous Ring Personal**

The **Simultaneous Ring Personal** allows you to list up to 10 phone numbers that you would like to ring in addition to your primary phone when you receive a call. You can also disable this feature when you are at your desk.

To active this feature, click on **Incoming Calls** and select **Simultaneous Ring Personal** under your Advanced features.

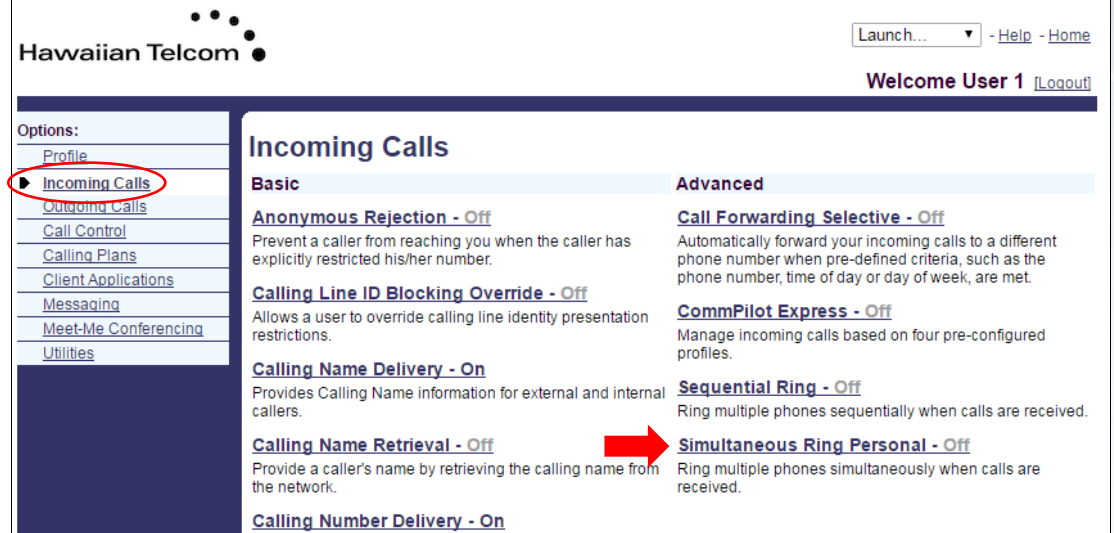

Next, click **On**. If you check **On** and you don't want your numbers entered for this service to ring if you are on another call, check "*Don't ring my Simultaneous Ring phone numbers if I'm already on a call"*.

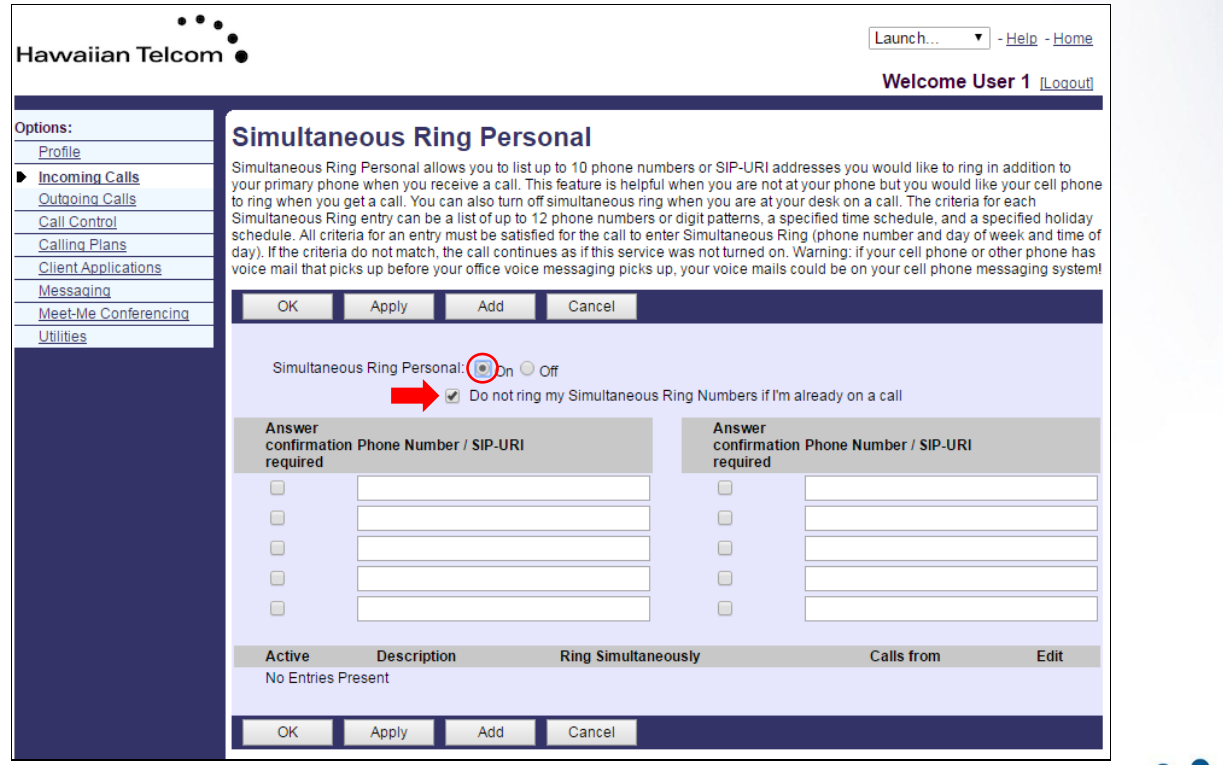

**Hawaiian Telcom** HAWAII'S TECHNOLOGY LEADER

Enter the phone numbers of the devices you would like to have ring simultaneously.

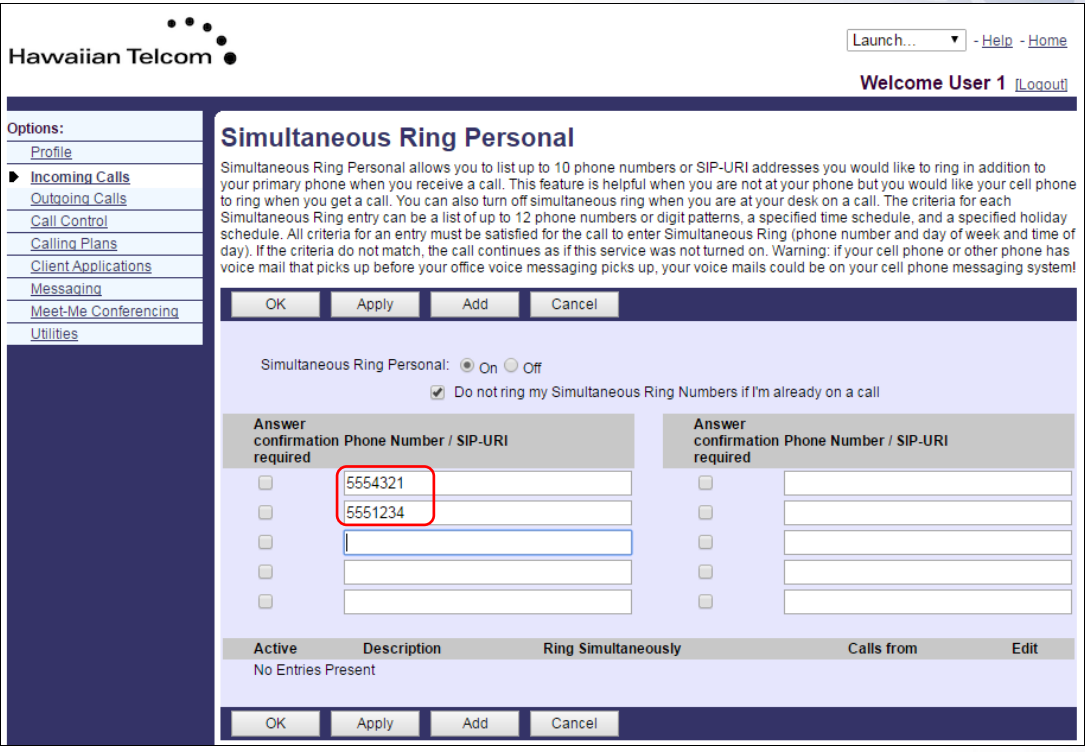

When finished, click **OK**.

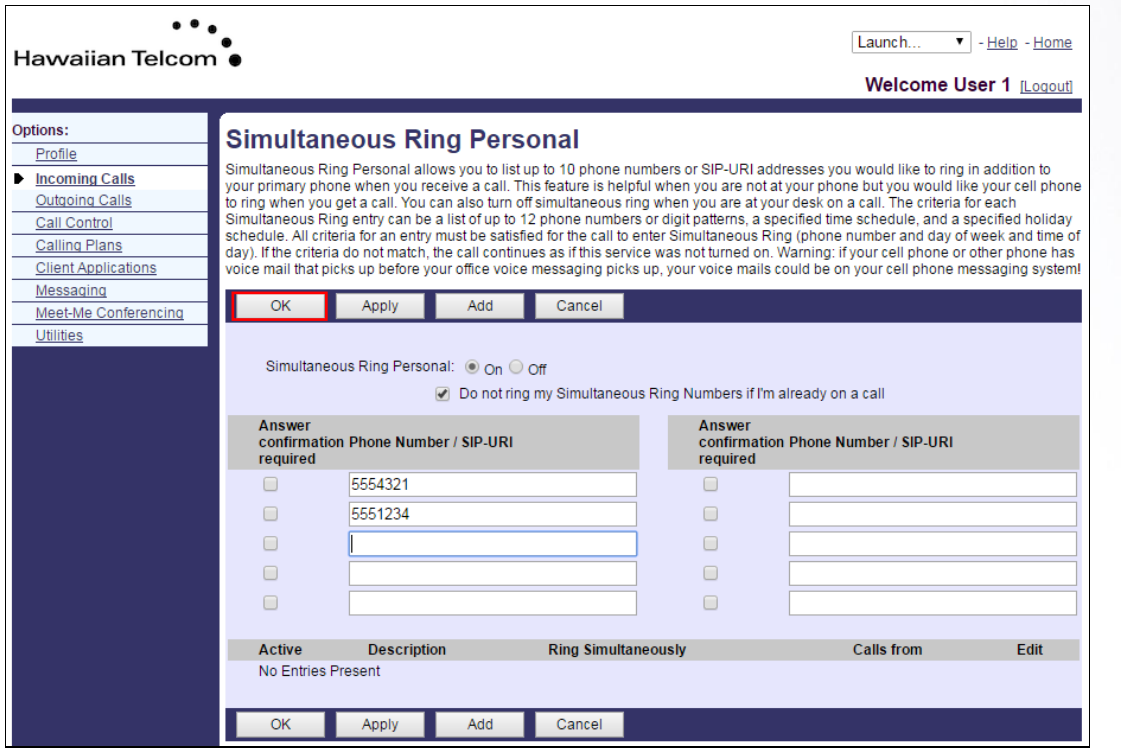

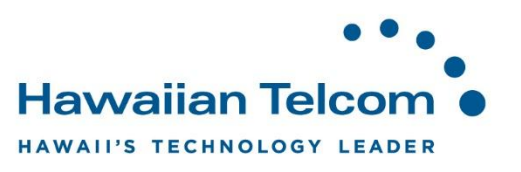

#### **5.2.1 Creating a schedule**

If you choose to have your feature active only during certain days and times, you must first create a schedule.

To set up a schedule**,** click on **Profile** on the left hand menu, and select **Schedules** in the options on the right.

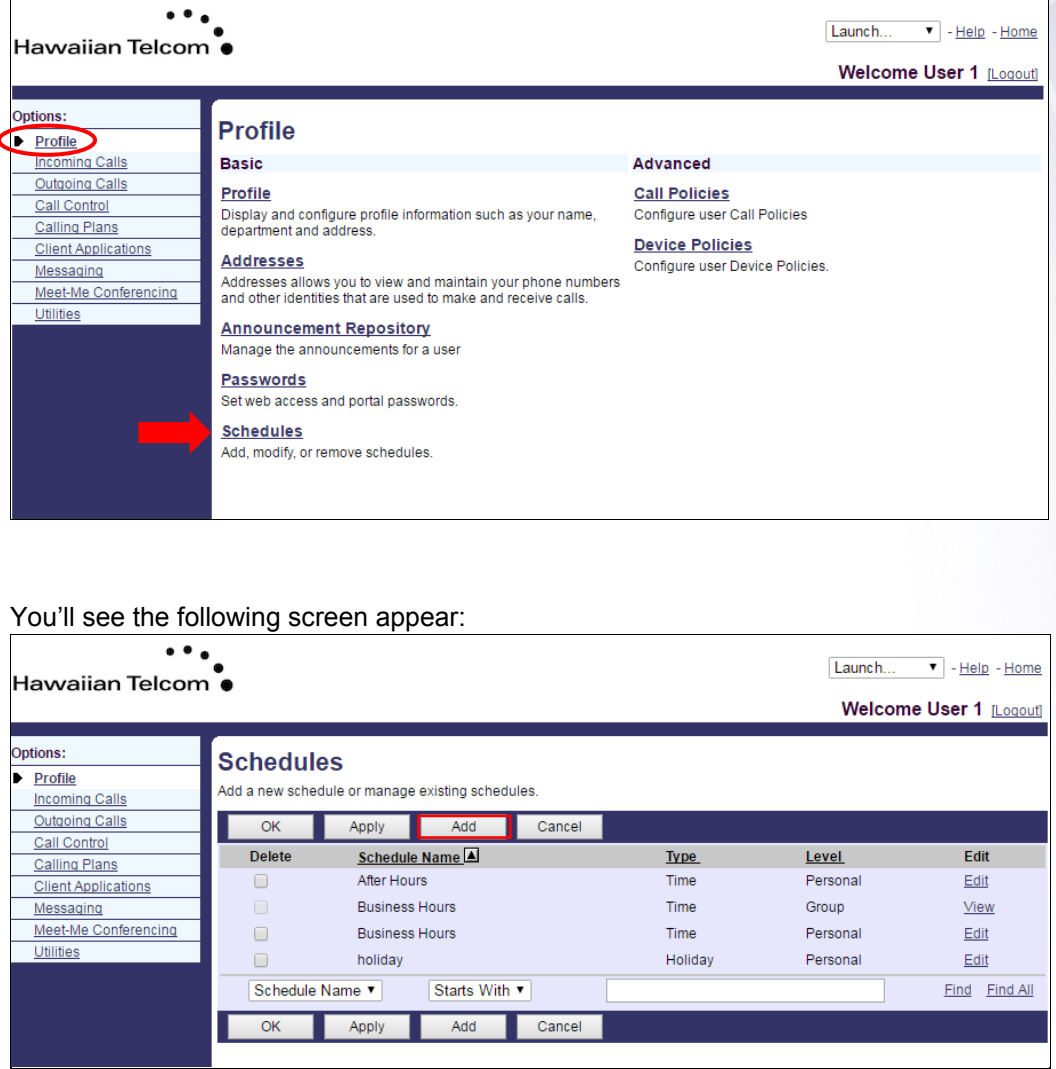

You may have existing or pre-established schedules that you can choose from. If you don't have any set up or wish to add a new schedule, click on the **Add** button.

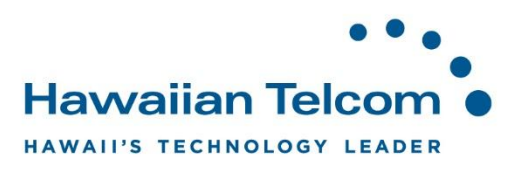

The *Schedule Add* menu will then appear. Enter a name that you would like to assign to this particular schedule. Keep in mind, you are creating the "shell" of the schedule.

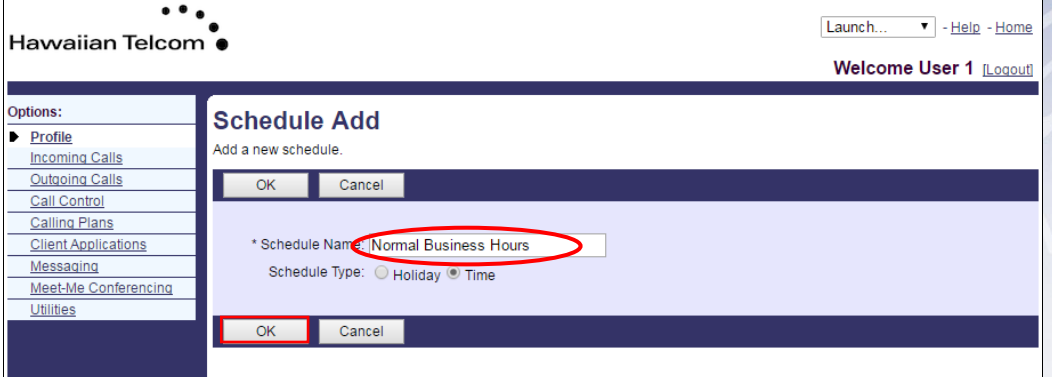

When you are finished, click **OK**.

*Note:* **Schedule Type** – *Holiday* schedules override *Time* schedules so be sure to select the appropriate type of schedule.

Now that we created a "shell" for the schedule, we now need to associate the schedule to a time and date. To do this, click on the schedule you would like to add the date and times to, located under *Schedule Name*.

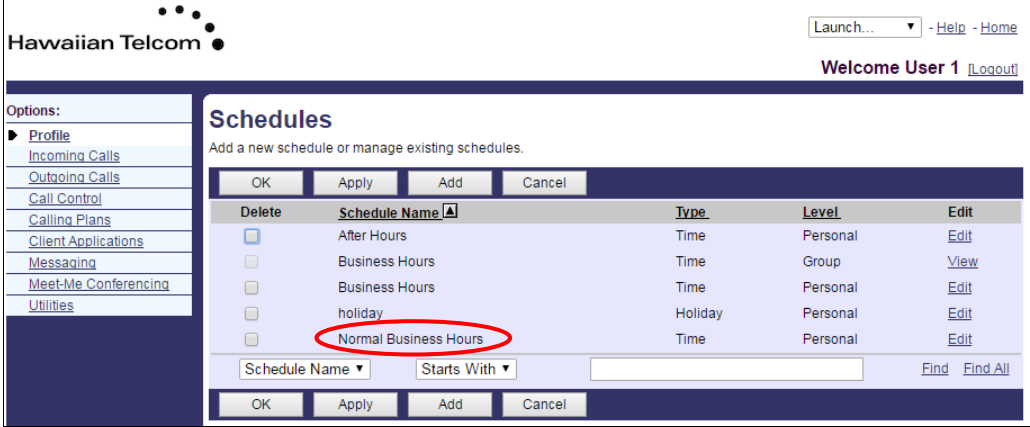

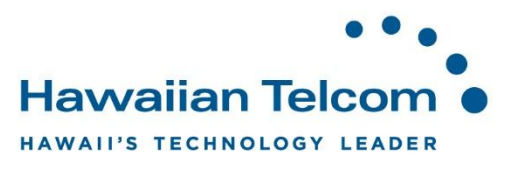

You'll then see the *Schedule Modify* screen, click **Add**.

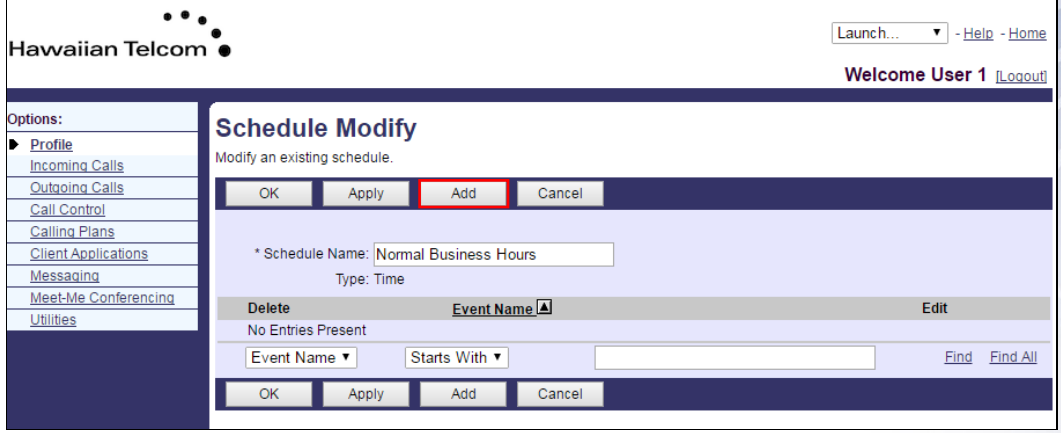

You will now populate the text boxes with your schedule information.

In this example, we gave the *Event Name*: M-F with the hours of 8:00 AM to 5:00 PM. This schedule will occur weekly Monday through Friday.

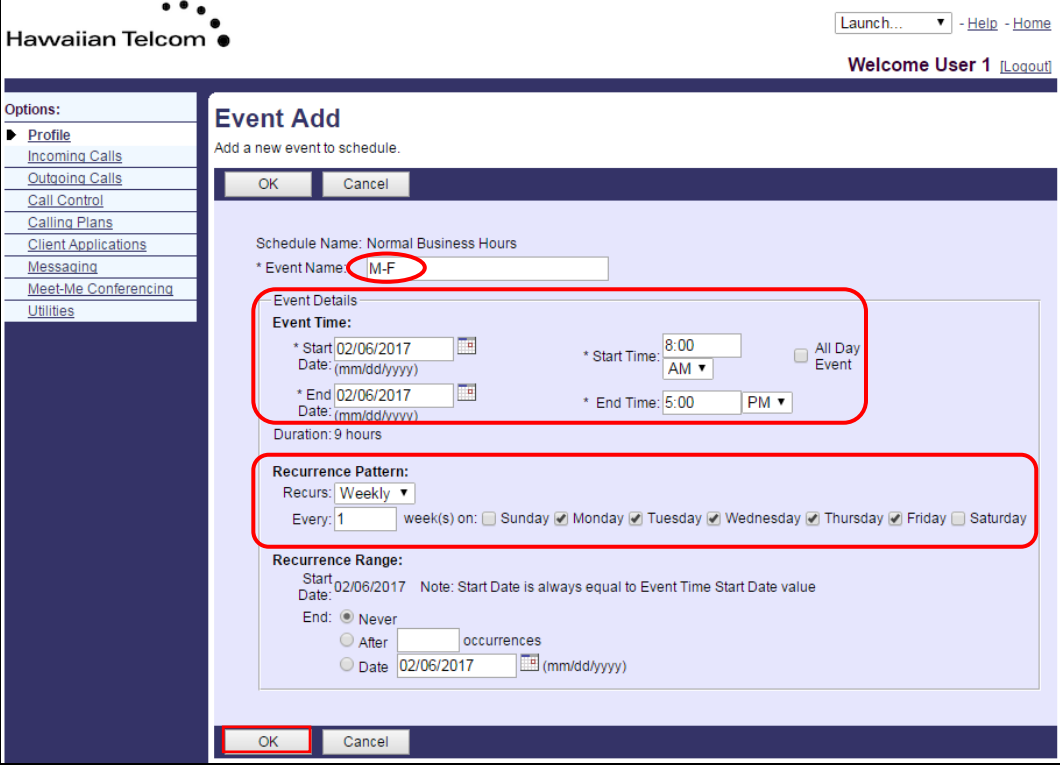

Once you're finished, you can click **OK**.

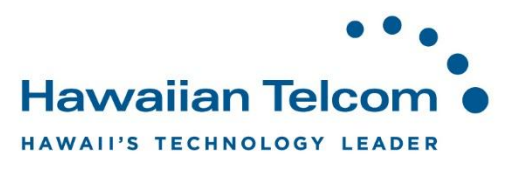

#### **5.2.2 Linking a schedule**

To link a schedule to your Simultaneous Ring, click on **Add**.

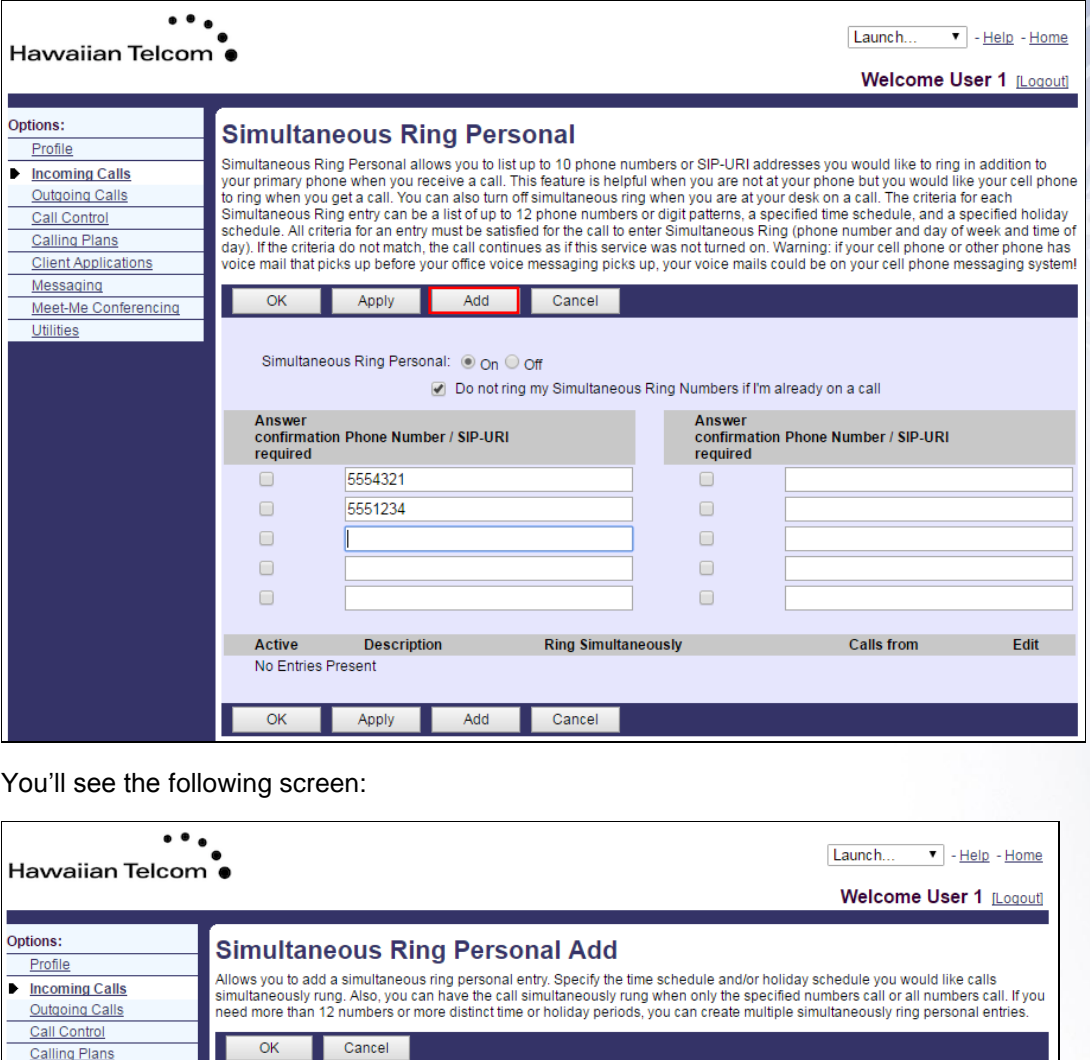

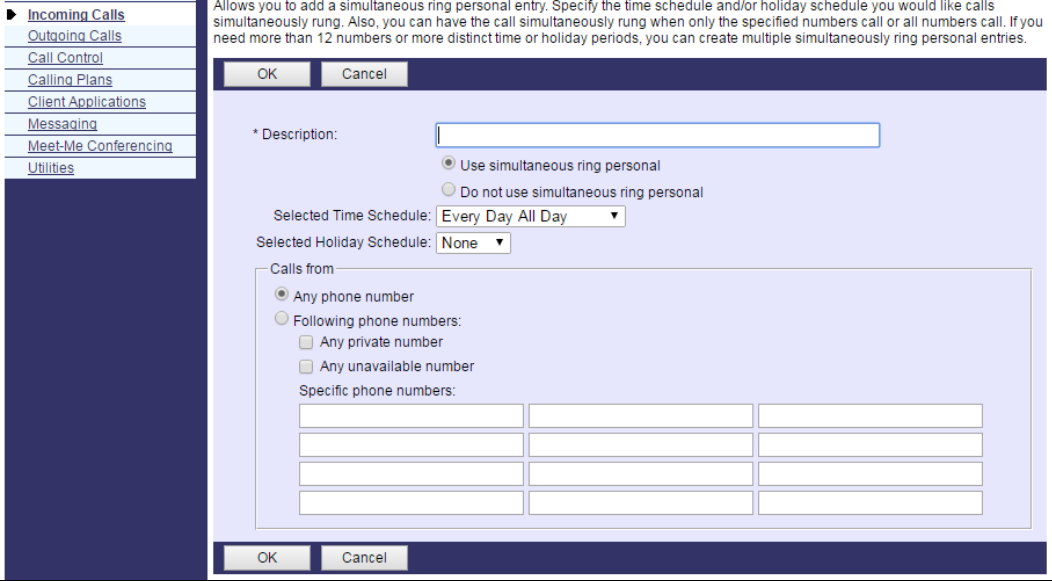

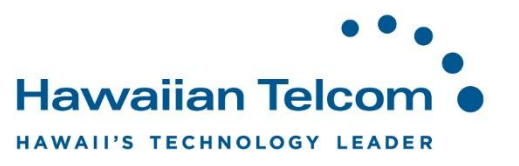

In the Description box, type the description of the entry. Next, you'll need to choose a Selected Time Schedule from the drop down. Please note, this would've had to been already created in your **Schedules** feature.

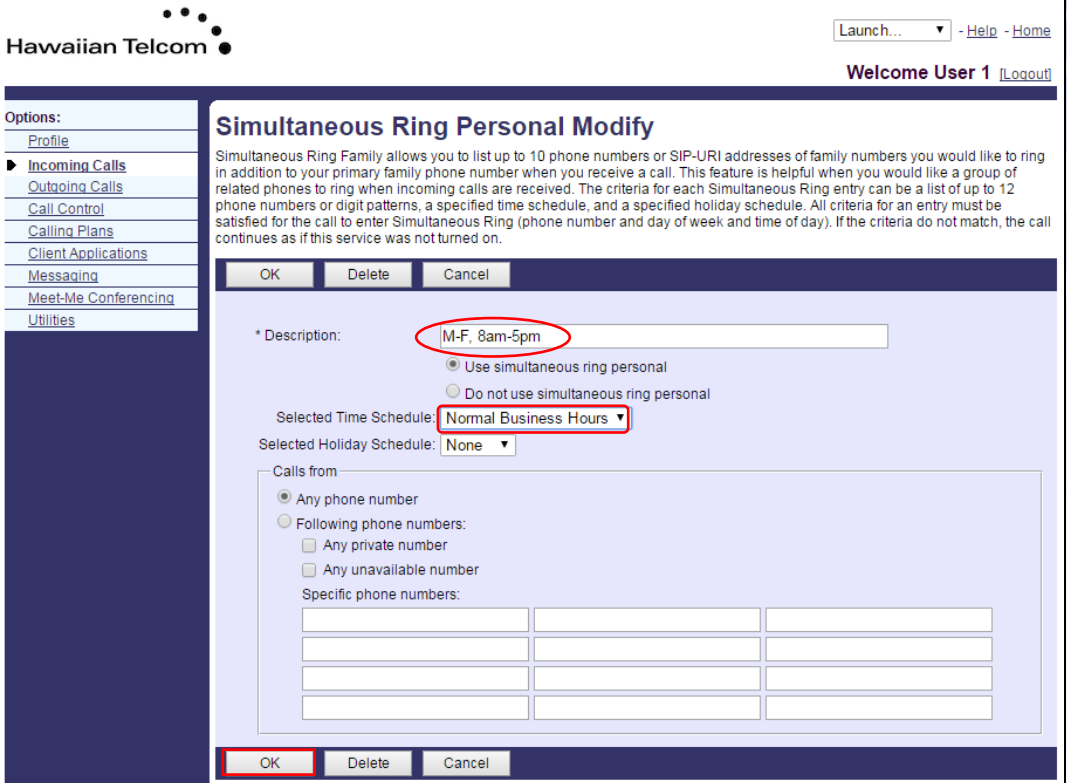

When finished, click **OK**.

You'll see that your schedule now appears on the screen indicating that your **Simultaneous Ring Personal** is now linked to the schedule you selected.

| <b>Edit</b> |
|-------------|
| Edit        |
|             |

When finished, click **OK**.

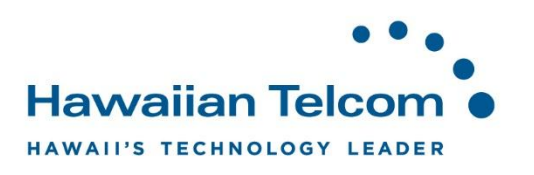

#### **5.3 Sequential Ring**

Sequential Ring allows you to sequentially ring up to 5 locations in addition to the base location for a specified number of rings. If none of the numbers in the sequence answer, the caller is directed to Voicemail.

The caller has the option to terminate the Sequential Ring service by pushing the **#** key. (The caller hears a comfort message every 20 seconds during the ring sequence and is informed of the **#** key function). The call is then immediately forwarded to Voicemail.

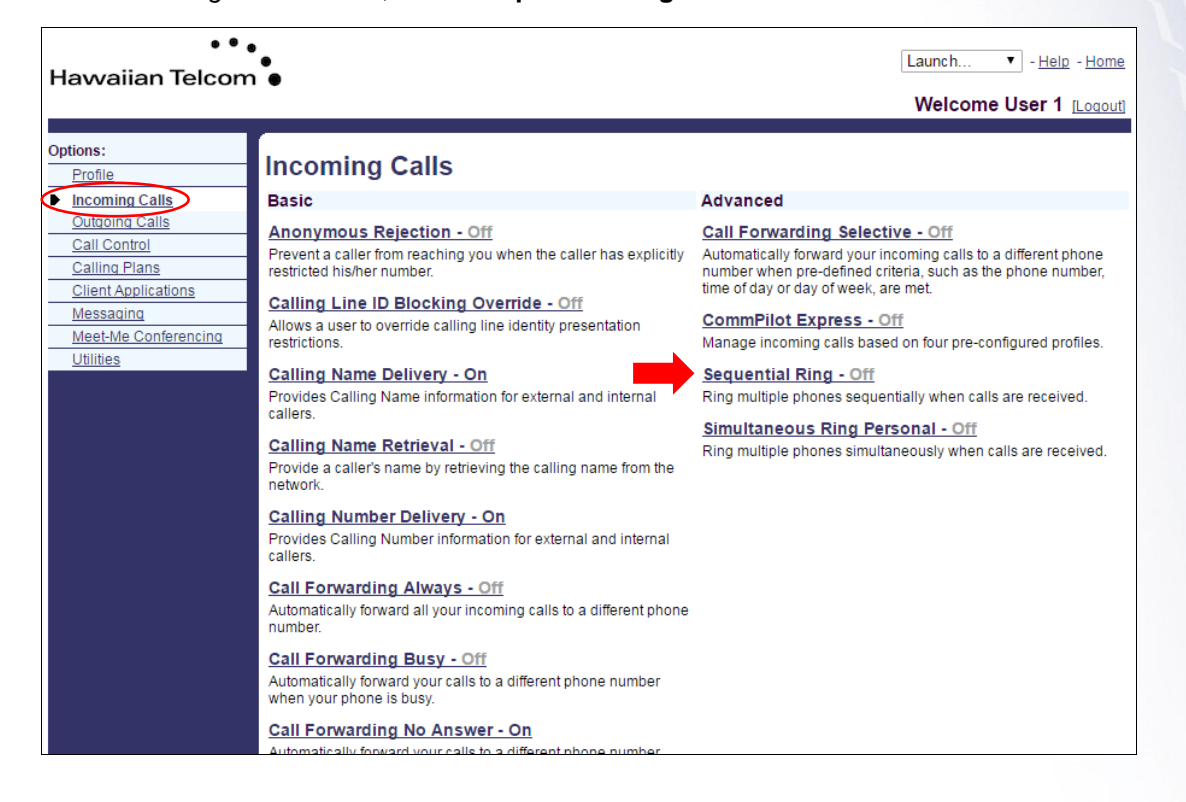

In the *Incoming Calls* section, select **Sequential Ring.** 

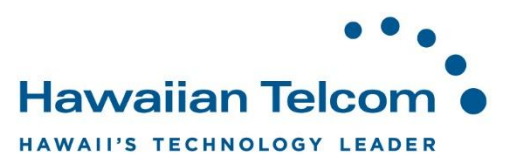

In the following screen, click in the check box to the left of *Use Base Location First*. This indicates that the service will ring the base location first. Select one of the values from the drop down for *Number of Rings for Base Location***.** 

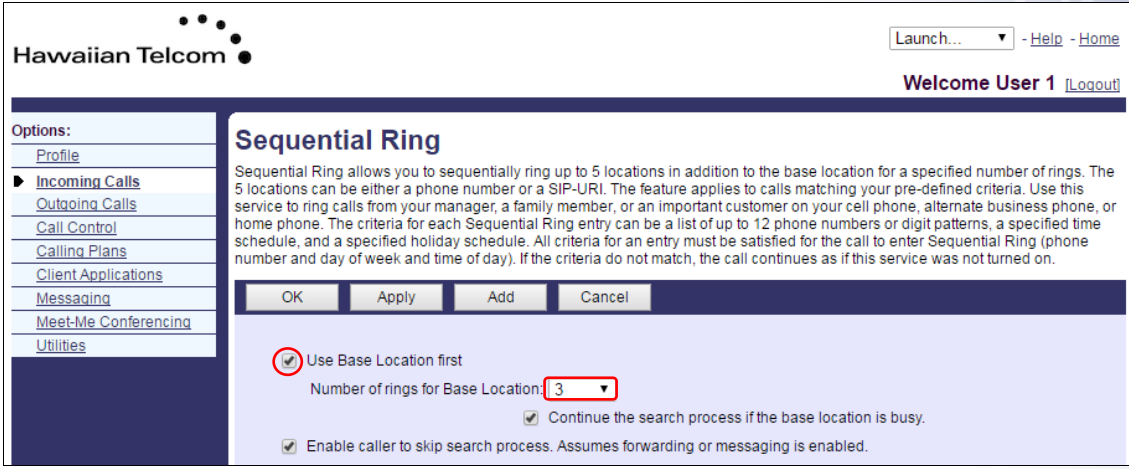

Click in the check box to the left of *Continue the search process if the base location is busy*. A check in the box indicates that the service continues to search.

Click in the check box to the left of *Enable caller to skip search process.* A check in the box indicates that the caller can end the Sequential Ring service by pressing **#**.

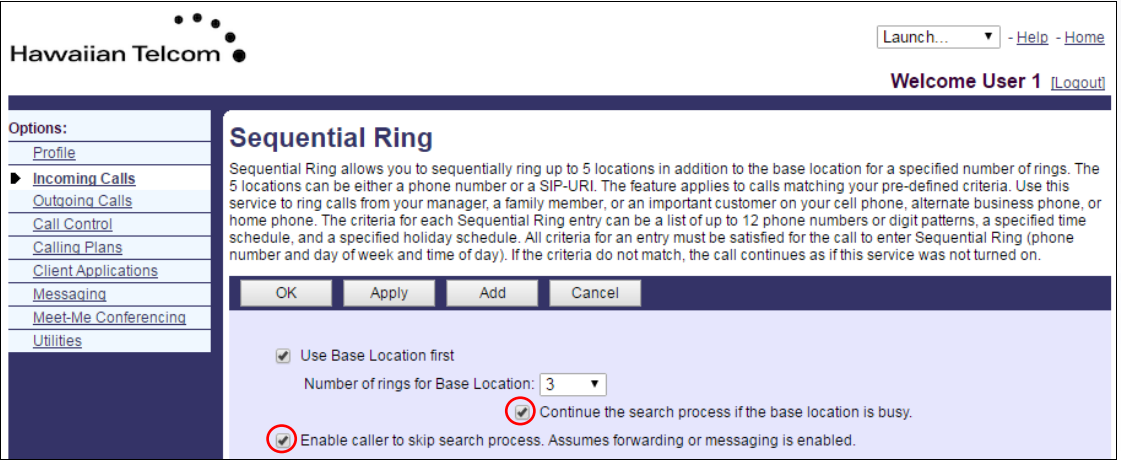

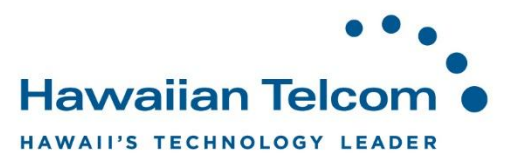

In the *Phone Number/SIP-URI* text boxes, enter up to five destinations to which you want callers to be directed, in the order in which you want the phone number to be rung.

*Note: You are able to use extension numbers defined for you group.* 

Select the number of rings for that destination from the drop-down menu.

To activate an entry, in the list of entries click the *Active* check box in the row for the entry. To deactivate it, uncheck the box.

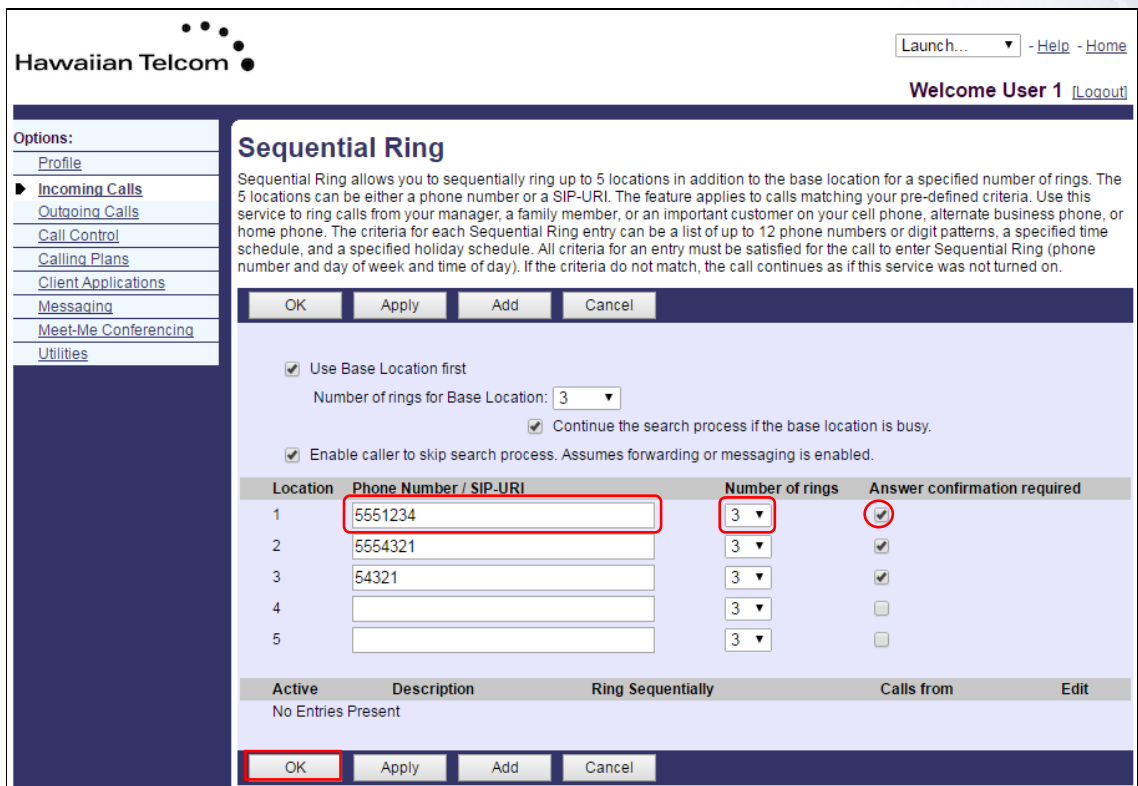

Click **OK** to save your changes.

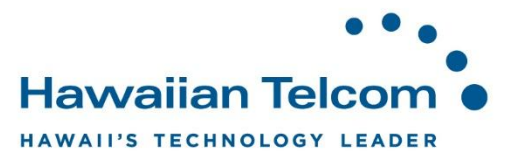

#### **5.3.1 Linking a schedule**

You are able to select a schedule so Sequential Ring only takes place during specific days and times.

For instructions on *Creating a Schedule*, reference **Section 5.2.1**.

To link a schedule to your Sequential Ring, click on **Add**.

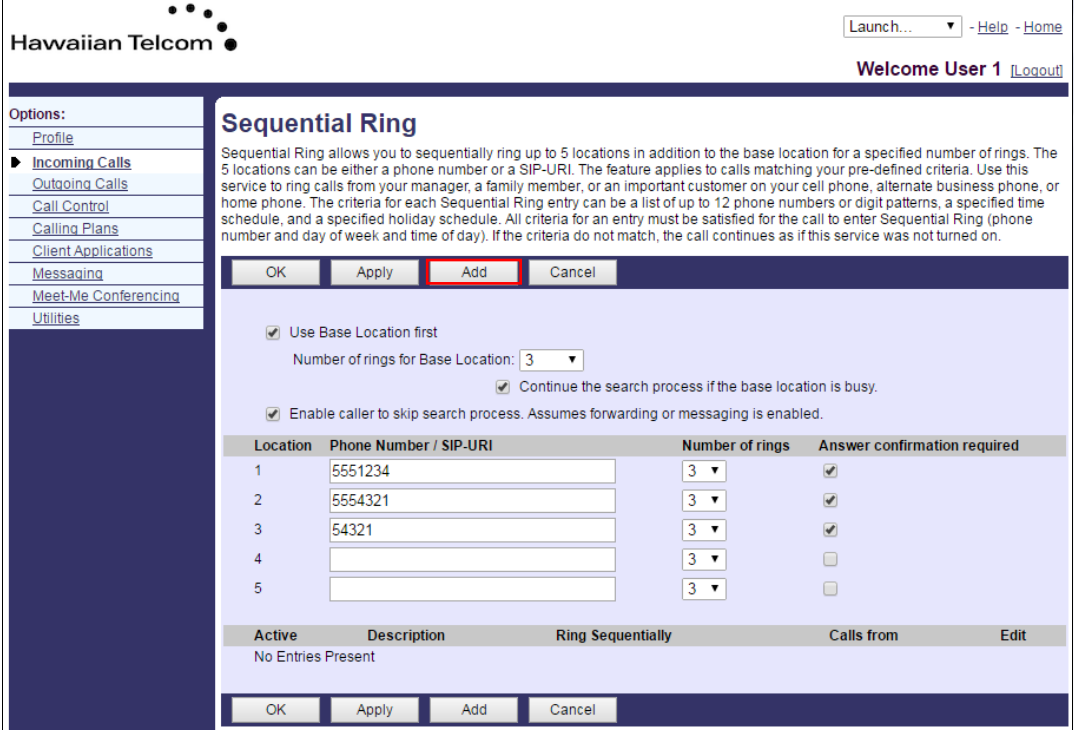

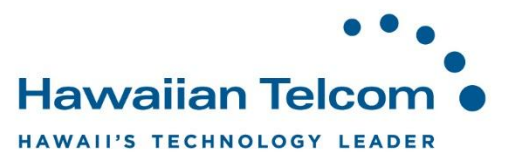

In the following screen, add a description to the schedule. Then in the *Selected Time Schedule* drop-down, select your desired schedule.

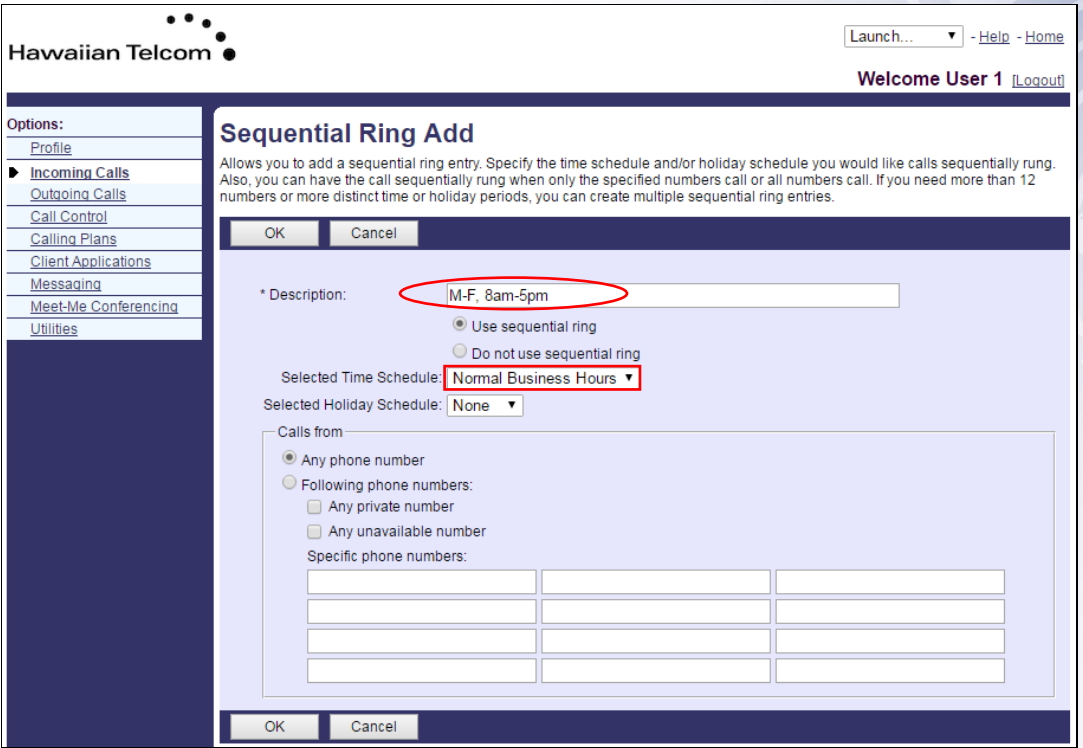

Click **OK** to save your changes.

After you return to the previous screen, you will see that your schedule has been added.

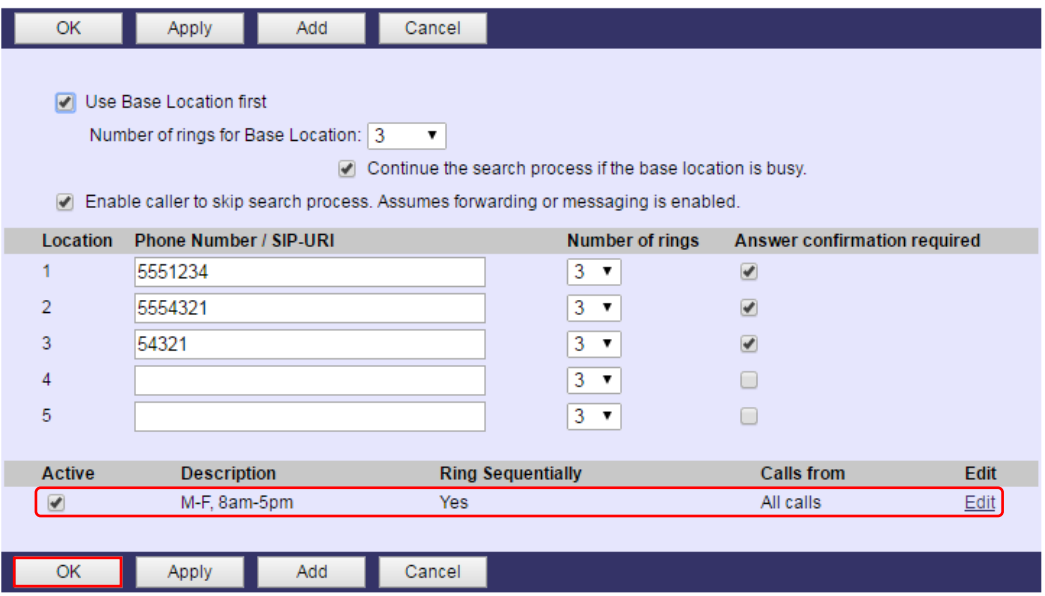

Click **OK** to save your changes.

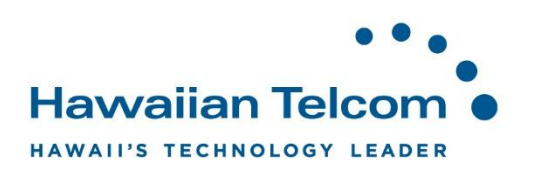

# **6 Outgoing Calls**

#### **6.1 Group Paging**

In this section, it will show you a list of paging groups you have been assigned as an Originator. As an Originator you are allowed to dial the paging group number or extension and page all the target subscribers in the paging group. If there is nothing displayed, you have not been assigned as an Originator for any groups.

 $\ddotsc$ Launch.  $\blacktriangledown$  - Help - Home Hawaiian Telcom . Welcome User 1 [Logout] Options: **Outgoing Calls** Profile **Incoming Calls Basic Advanced D** Outgoing Calls **Call Return Group Paging** Call Control Return a call to the last party that called you, whether or not the Display the list of paging groups in which you have been **Calling Plans** assigned as an originato call was answered. **Client Applications Last Number Redial Personal Phone List** Messaging Configure a list of numbers to allow quick dialing from your Call the last number that you dialed. Meet-Me Conferencing CommPilot Call Manager. Line ID Blocking - Off **Utilities** Prevent your phone number from being displayed when calling other numbers. **Speed Dial 8** Dial a pre-defined number by dialing only one digit. **Speed Dial 100** Speed Dial 100<br>Dial a pre-defined number by dialing a Speed Dial 100 prefix and<br>two digits.

In the *Outgoing Calls* section, click on **Group Paging**.

In the following screen, the *Group Paging* number or extensions will be displayed.

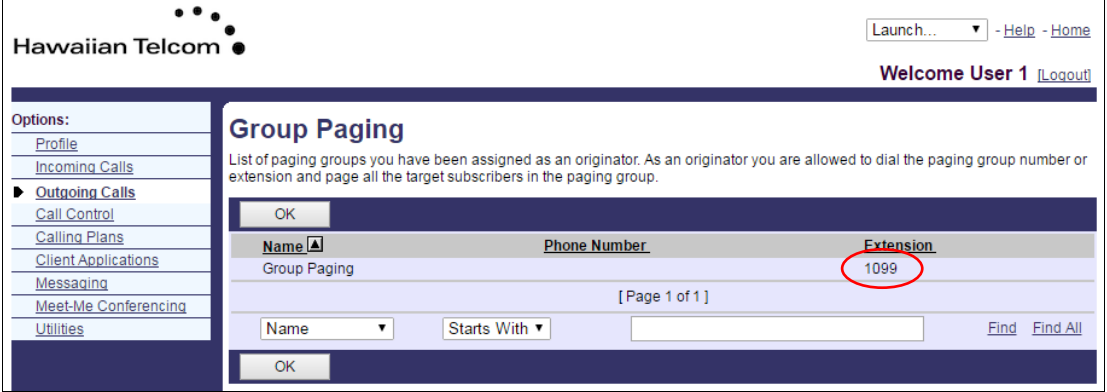

To activate *Group Paging*, dial your *Group Paging* number or extension from your telset and press **Dial.** You will hear a short announcement. After the announcement plays, you are able to begin speaking. Any target who is not on the phone or does not have their *Do Not Disturb* on will be able to receive the page.

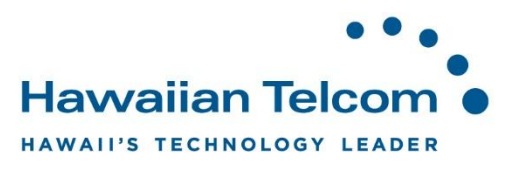

# **7 Call Control**

#### **7.1 BroadWorks Anywhere (Remote Office for Incoming Calls)**

**BroadWorks Anywhere**, allows you to direct calls to any number of your choice allowing you to answer them from your desk, mobile, home, etc.

To set up, log into the portal and click on the **Call Control** under your **Options** menu then select **BroadWorks Anywhere**.

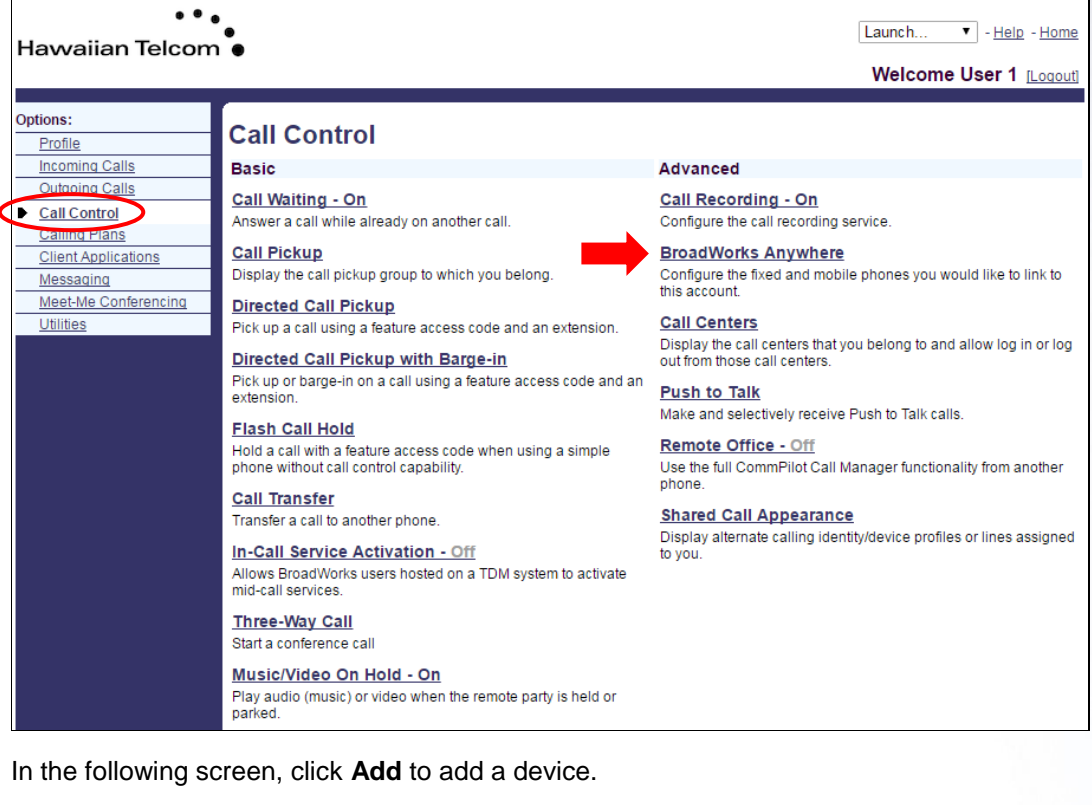

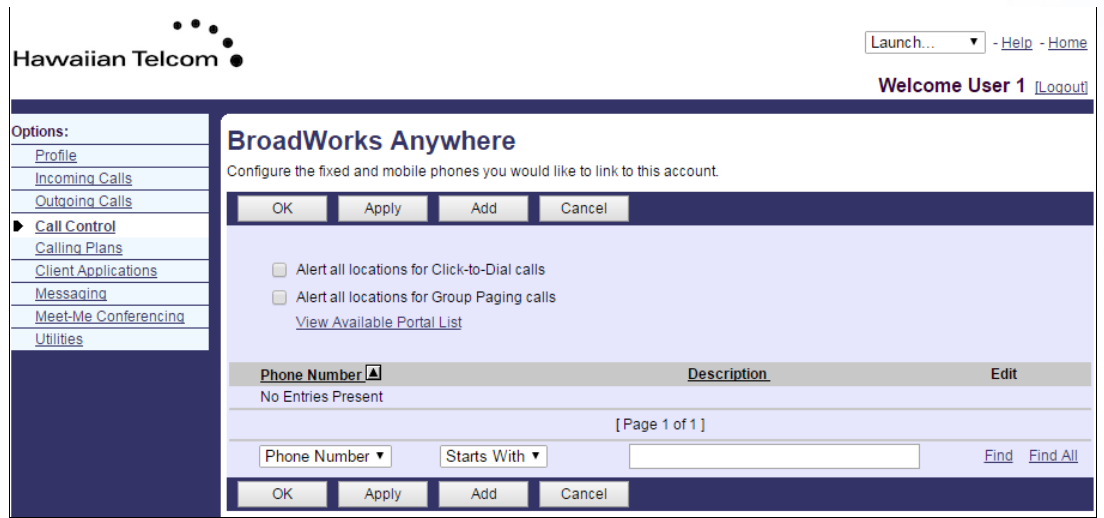

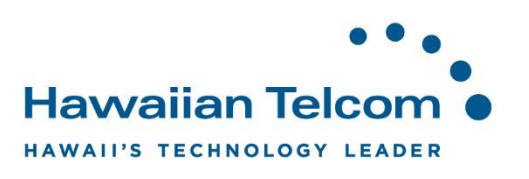

Enter the **Phone Number** of the device that you want to ring whenever your business number is called, and give it a **Description**. When you're done with this, click **OK**.

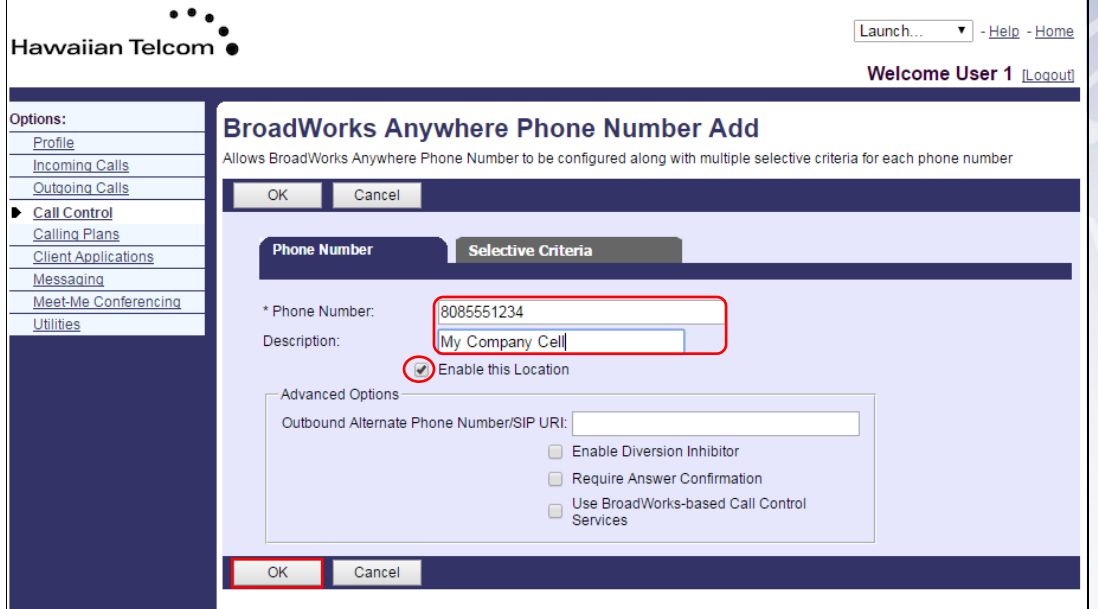

You will then be taken back to the *BroadWorks Anywhere* home screen, and the device will be listed.

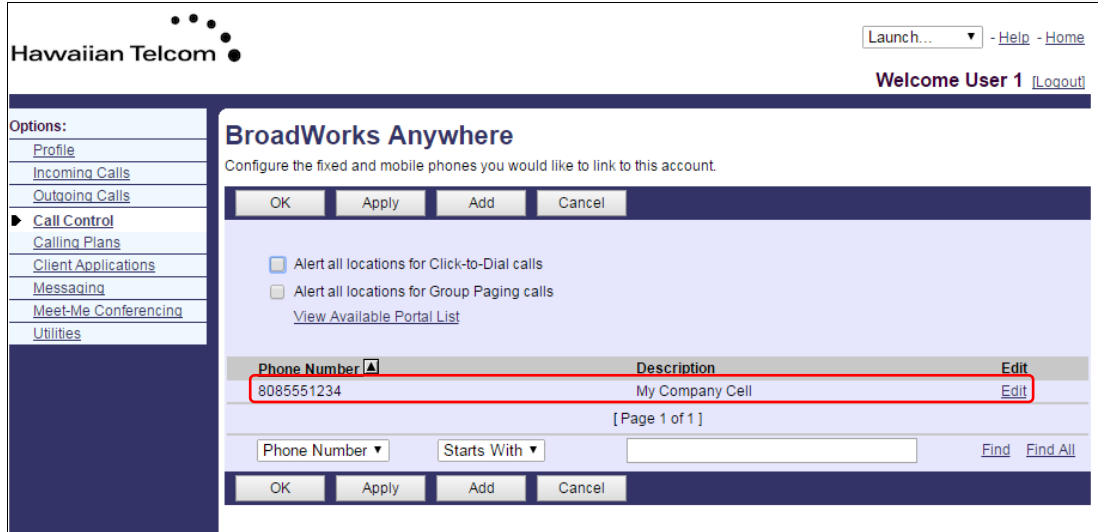

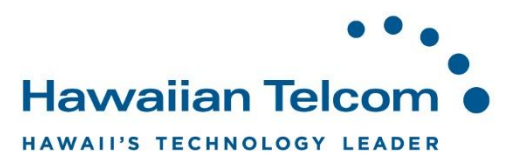

#### **7.1.1 Linking a schedule**

You are able to link a schedule to your BroadWorks Anywhere so your other devices will only ring during specific days and times.

For instruction on *Creating a Schedule*, reference **Section 5.2.1**.

Click on the device you would like to link the schedule to.

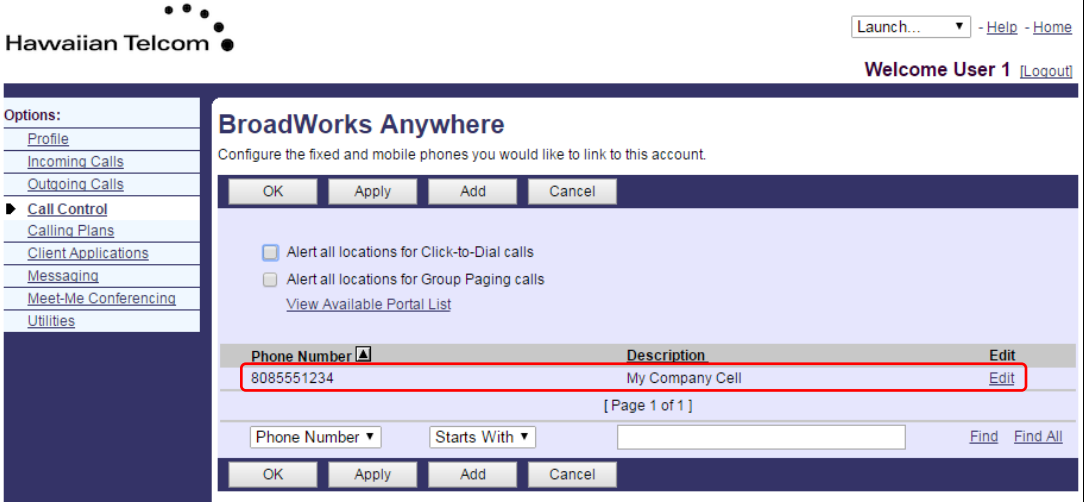

In the following screen, click on the **Selective Criteria** tab. Next click on **Add**.

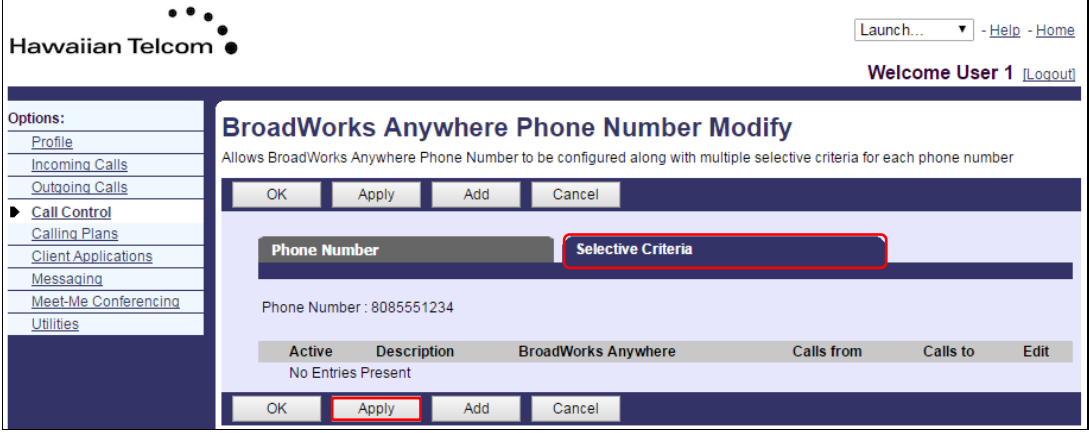

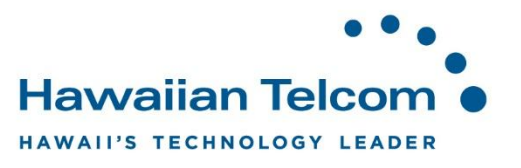

This screen is where you will link your schedule to your **BroadWorks Anywhere**. You will first need to provide a **Description** for this schedule. Next, you will need to choose a **Selected Time Schedule** from the drop down menu.

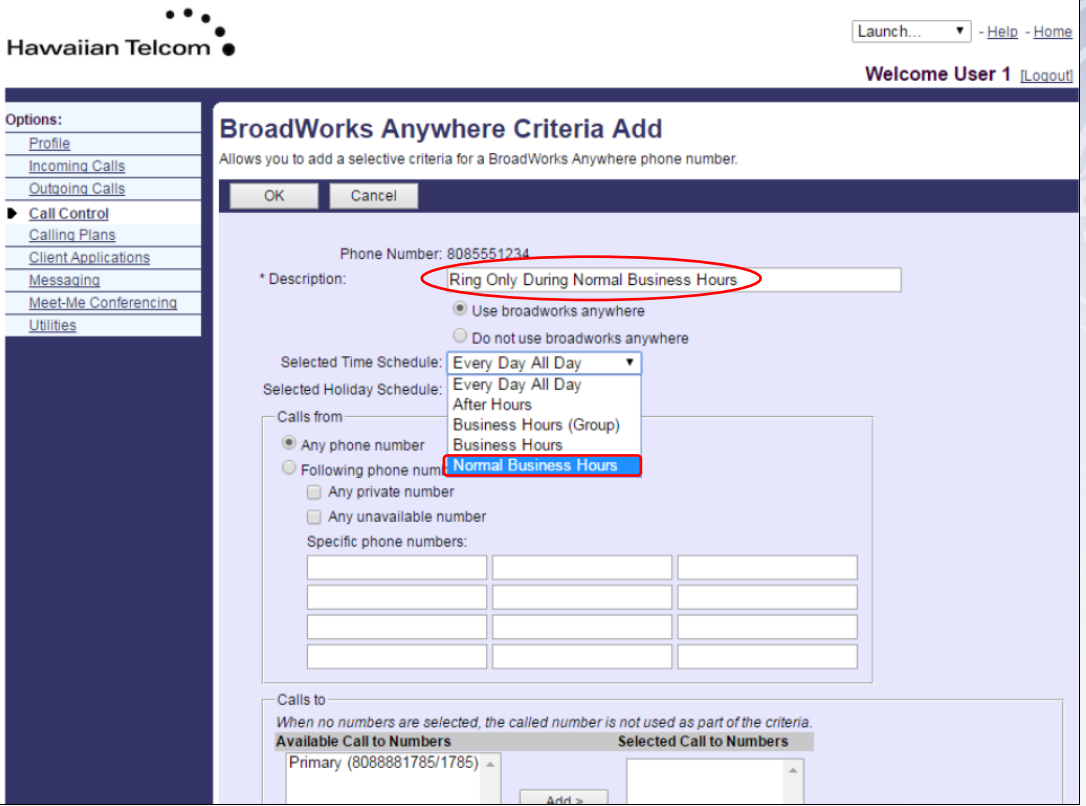

Once you've completed both steps, you can click **OK**.

The schedule has now been linked and you will then see the following screen:

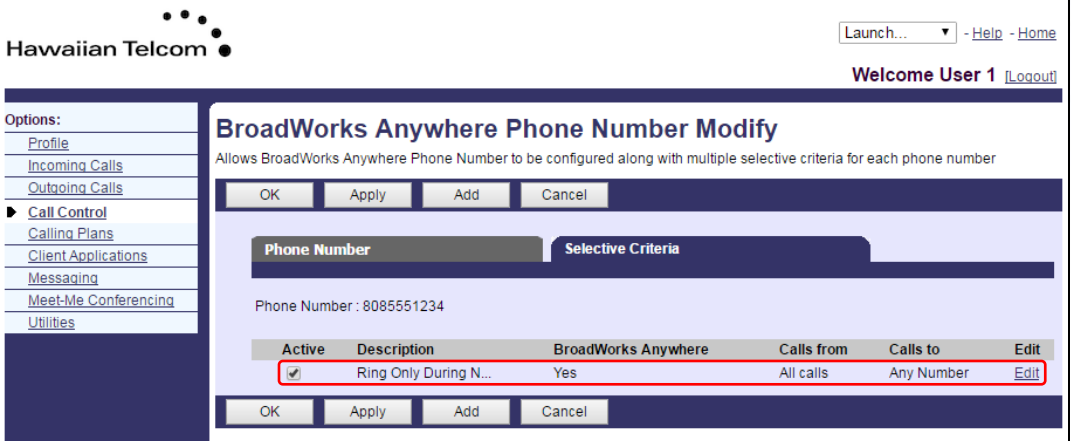

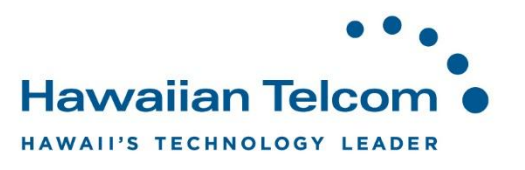

#### **7.2 Push to Talk**

**Push to Talk** allows people to call each other and the call is answered automatically via the speaker on your phone. This can be done either as a one-way call, or two-way call. You have the capability to control which users are allowed to contact you using this method.

If you do not see **Push to Talk** as an option, please contact your Hawaiian Telcom Coordinator or our 24 hour support.

Click on **Call Control** under your Options menu, then select **Push to Talk**.

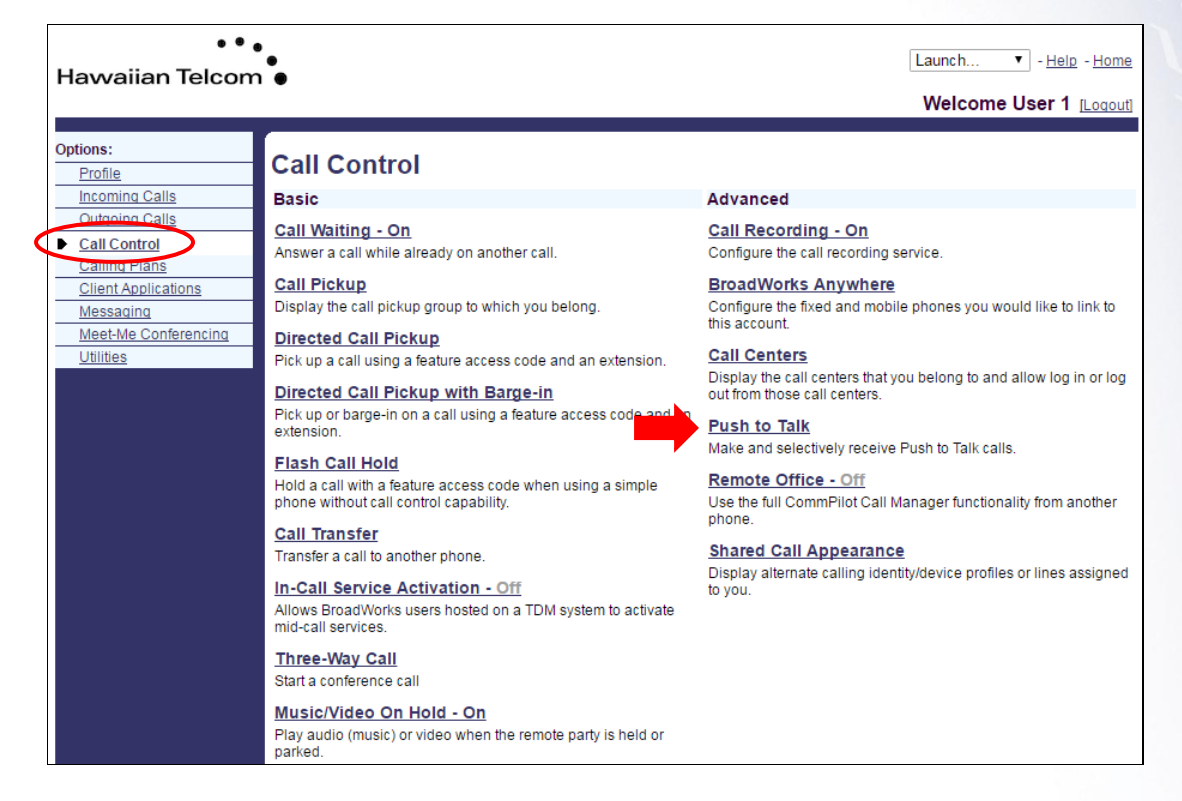

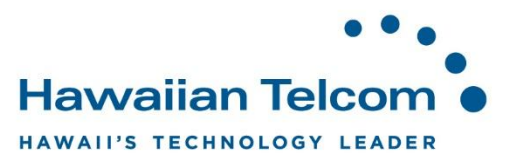

You will then need to determine the following:

- *Auto-Answer* : This will allow you speakerphone to automatically answer inbound calls using the Push to Talk feature.
- *Outgoing Connection Type* : This will allow you to choose to either listen only (One-Way) or you can talk back (Two-Way)
- *Access List* : This enables you to allow calls from either select users you enter in the **Selected Users** text box below OR you can allow calls from everyone except for the users in the **Selected Users** text box below.

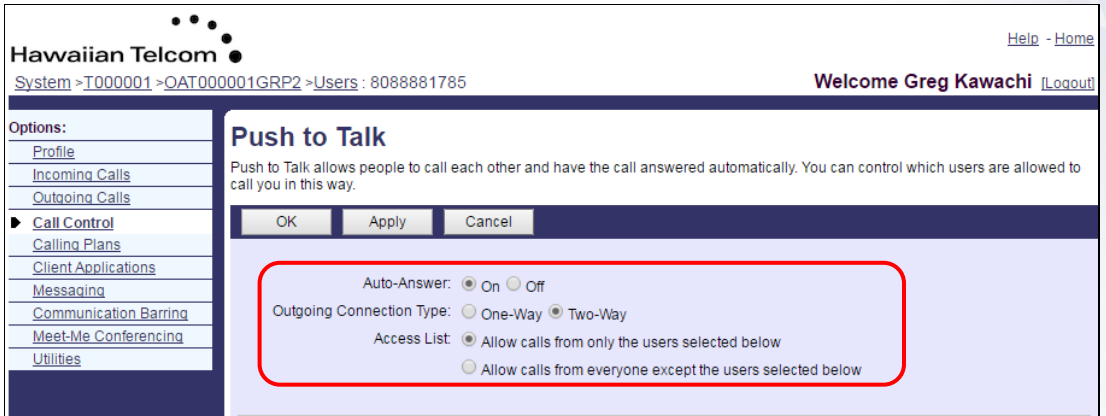

#### **7.2.1 Adding Users**

To access users, you can either enter their specific phone number and click Search or simply click **Search** to pull up a list of all Available users.

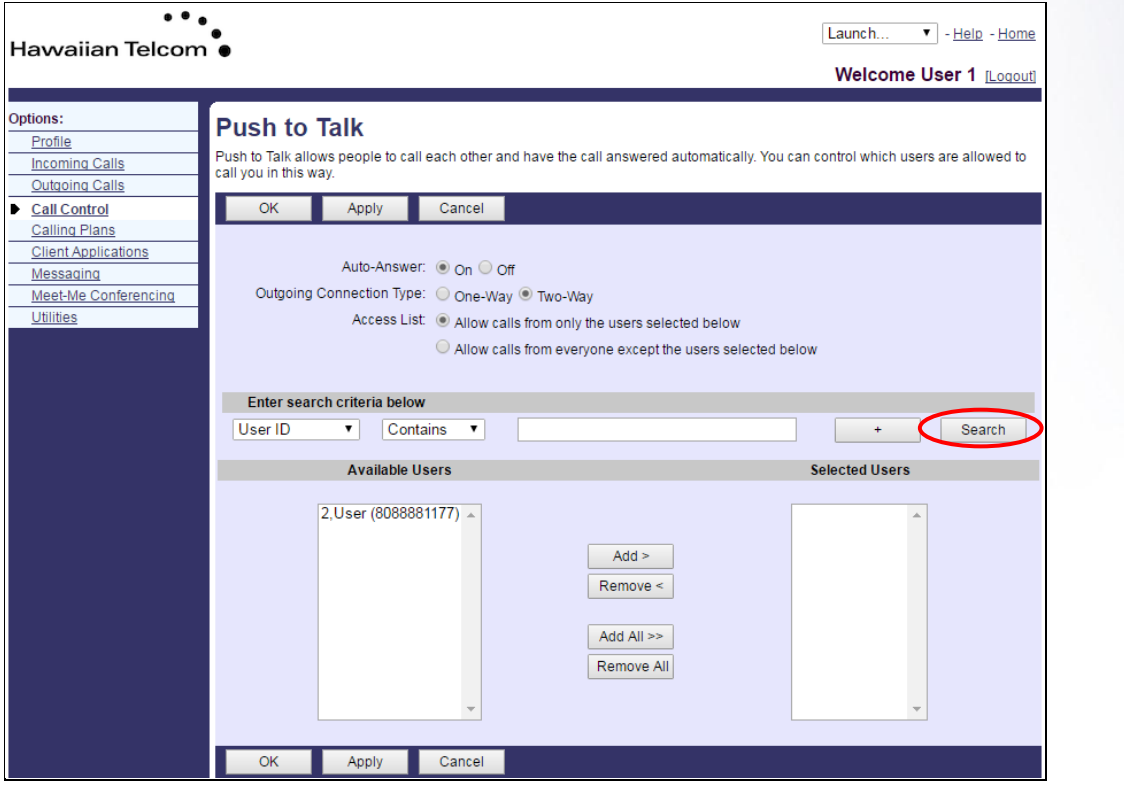

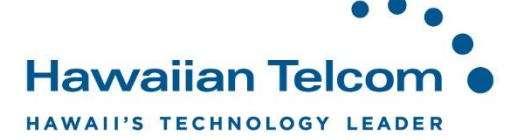

Once the phone number(s) of the user(s) appear, click on their phone number then click **Add**.

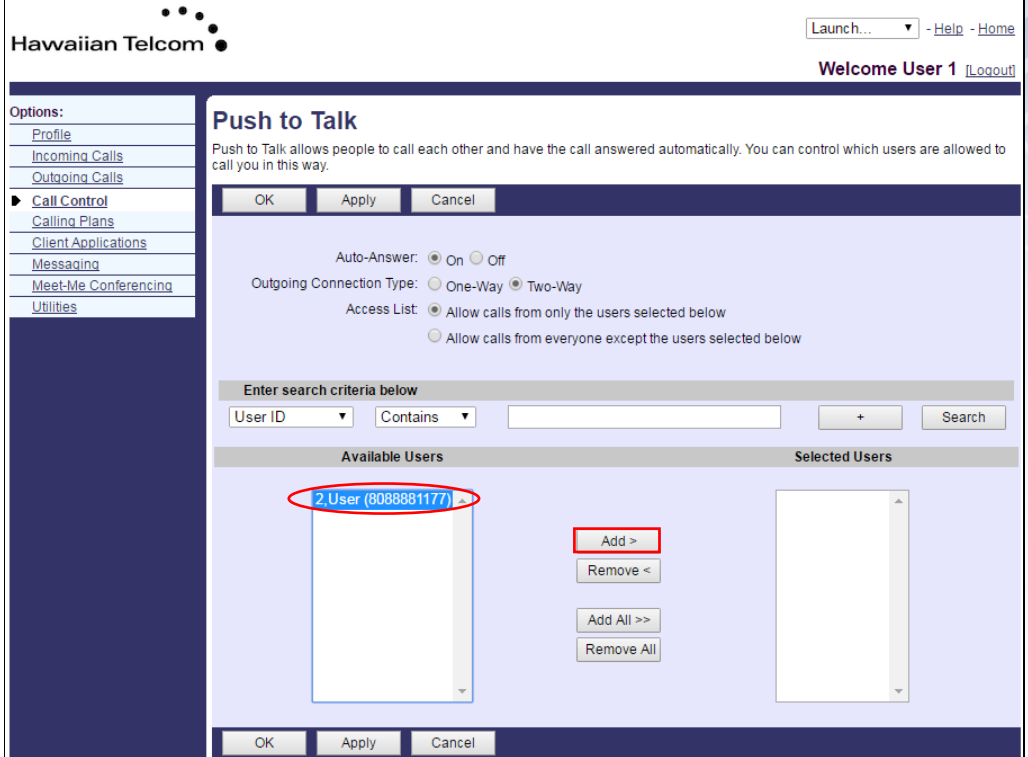

You will now see that the number that you selected now appears under the **Selected Users**  text box. When finished, click **OK**.

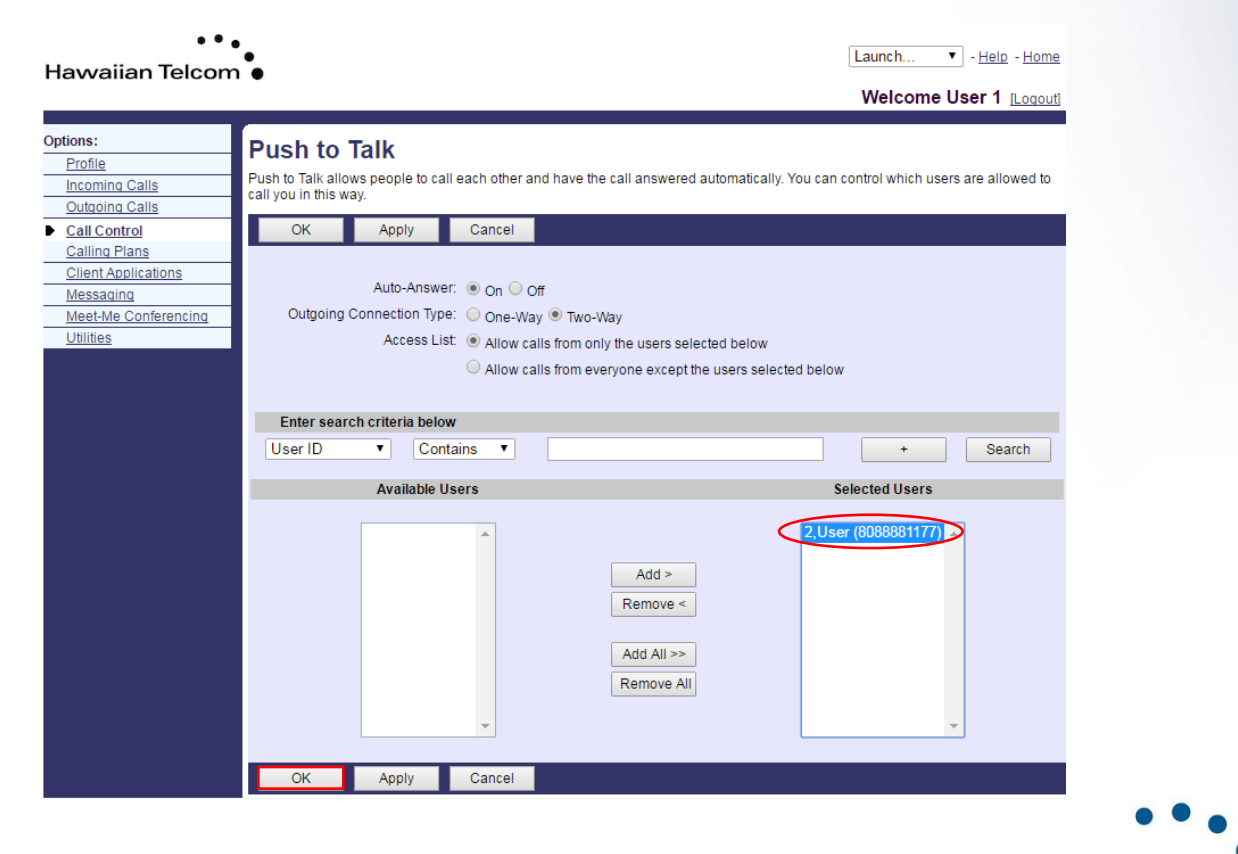

**Hawaiian Telcom** HAWAII'S TECHNOLOGY LEADER

#### **7.2.2 Activating Push to Talk**

After setting this feature up via the Web Portal, to utilize **Push to talk** on your telephone, enter **\*50**, then dial. Wait until you hear the stuttered dial tone. You will then enter the extension of the person that you would like to **Push to Talk** and wait approximately 5 seconds until you hear a long beep. Once you hear the beep, you can then speak.

*Note*: Please keep in mind, the user that you want to **Push to Talk** must also have this feature set-up and activated otherwise the call will not go through.

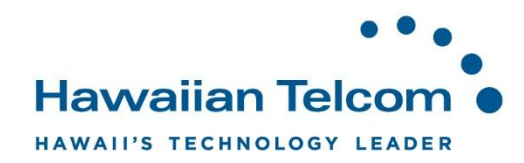

# **8 Messaging**

#### **8.1 Greetings**

#### **8.1.1 Changing the number of rings before calls reach Voicemail**

Log into the web portal and select **Messaging** under the Options menu. Next, click on **Greetings**.

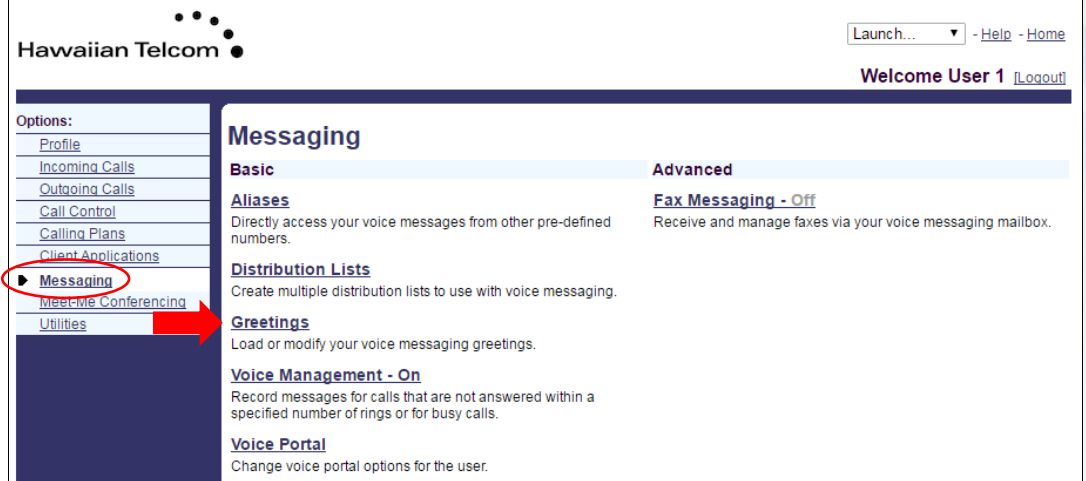

In the following screen, to change the number of rings before an incoming call is sent to voicemail and the caller hears your greeting, click on the drop-down next to "*Number of rings before greeting".*

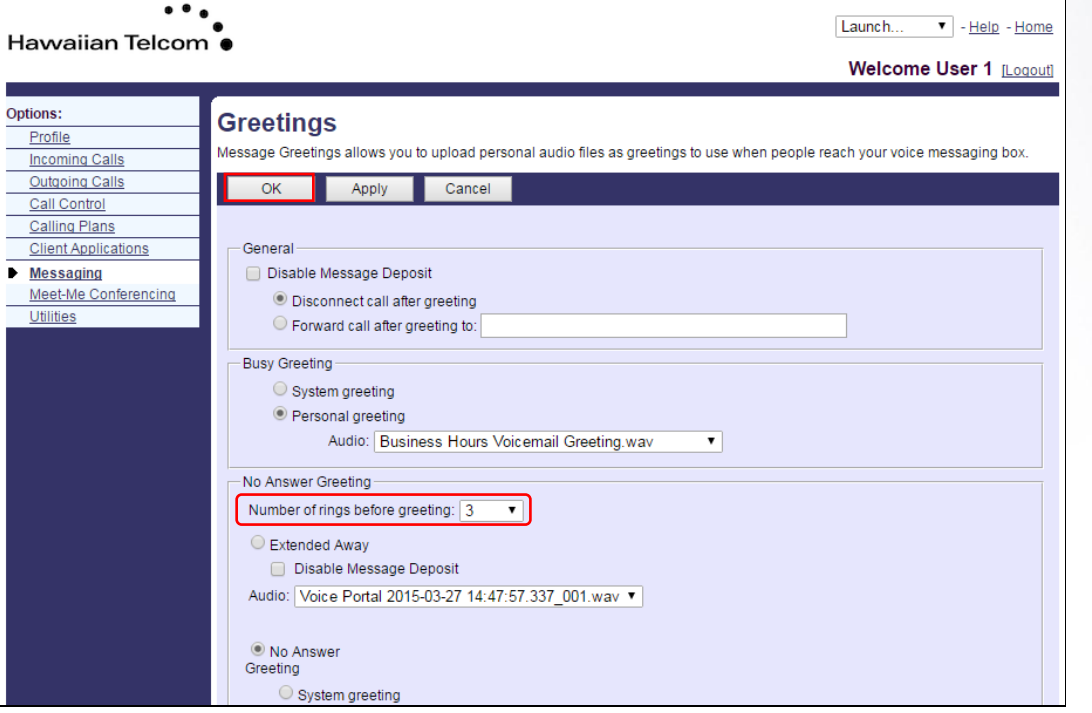

Click on **OK** to save your changes.

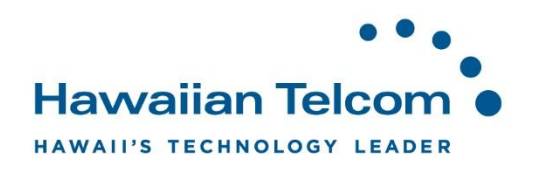

#### **8.1.2 Extended Away**

From your **Greetings** menu, you also have the option to activate your **Extended Away** greeting. The **Extended Away** option will allow you to assign a specific greeting to play when you are away. This will override your standard greeting. When you return, once **Extended Away** has been deactivated, it will return to your standard greeting.

To activate your **Extended Away** greeting, click on **Extended Away**.

*Note: Be sure the "Disable Message Deposit" box is NOT checked. If this box is checked your callers will not have the option of leaving a voicemail after hearing your greeting.* 

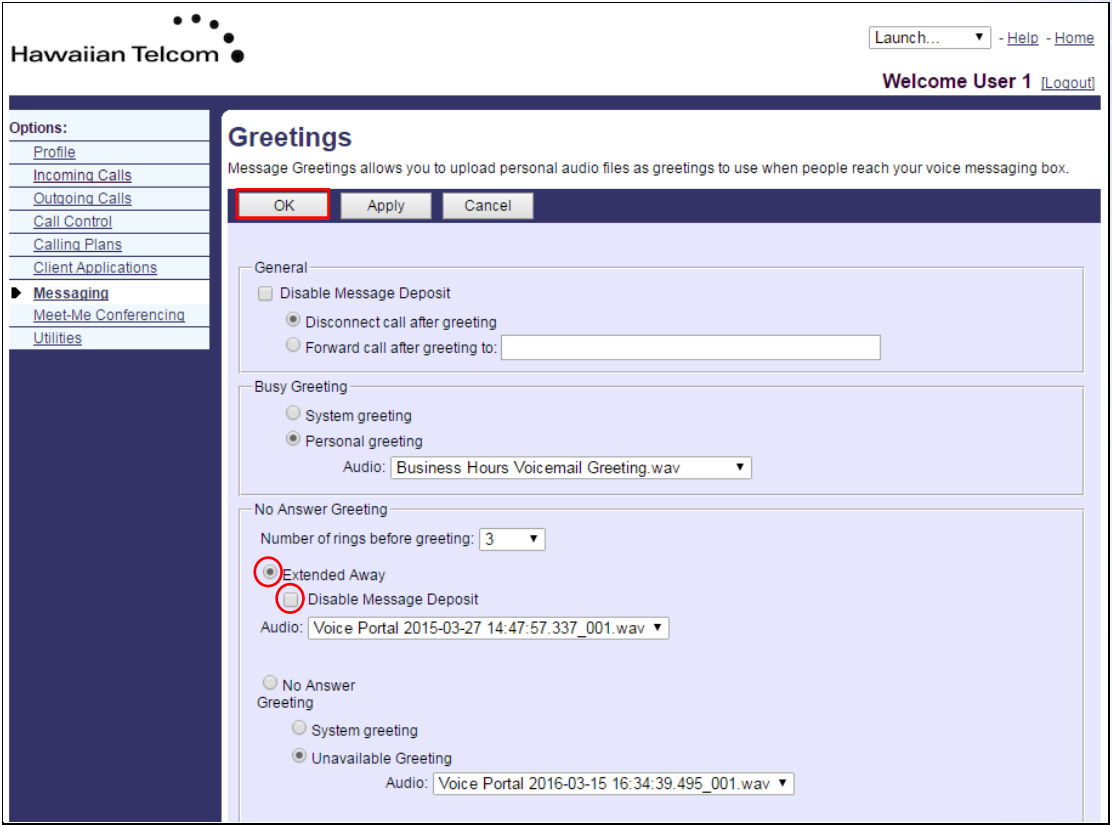

*Note:* Prior to activating your **Extended Away** greeting, you must have pre-recorded an *"Extended Away"* announcement on your phone through your voicemail box (option 4). Click on the dropdown box next to *Audio* to select the greeting you wish to use for your Extended Away greeting.

When finished, click the **OK** button.

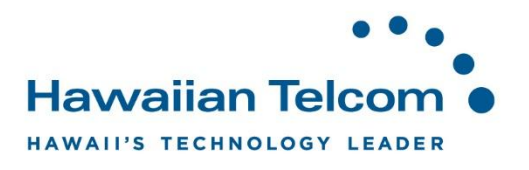

#### **8.2 Voice Management**

#### **8.2.1 Setting up Voicemail-to-Email**

**Voicemail-to-Email** allows a user to receive their voicemail via email as a WAV attachment. Select **Messaging** under Options, then click on **Voice Management**.

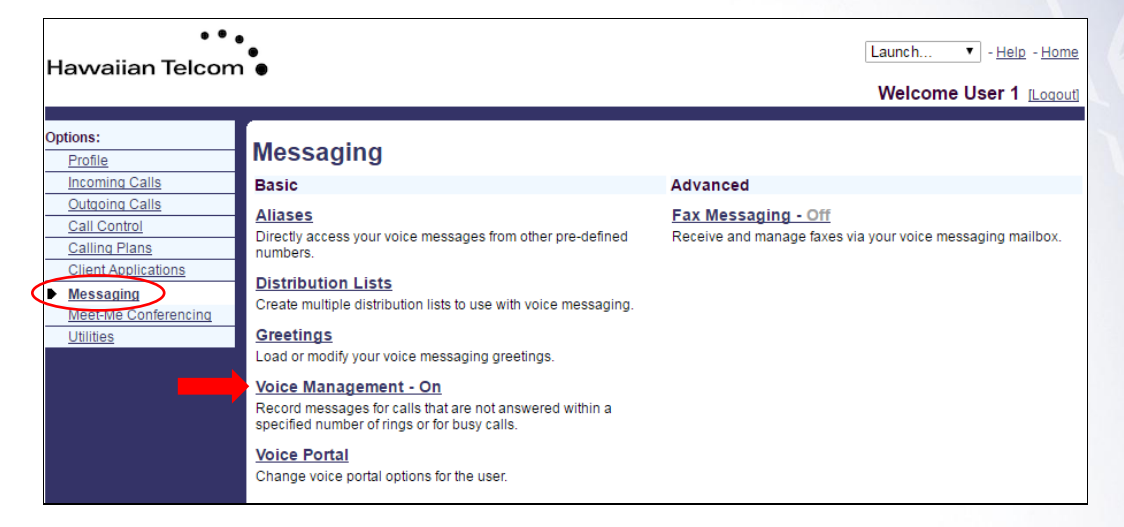

You'll then see the following screen:

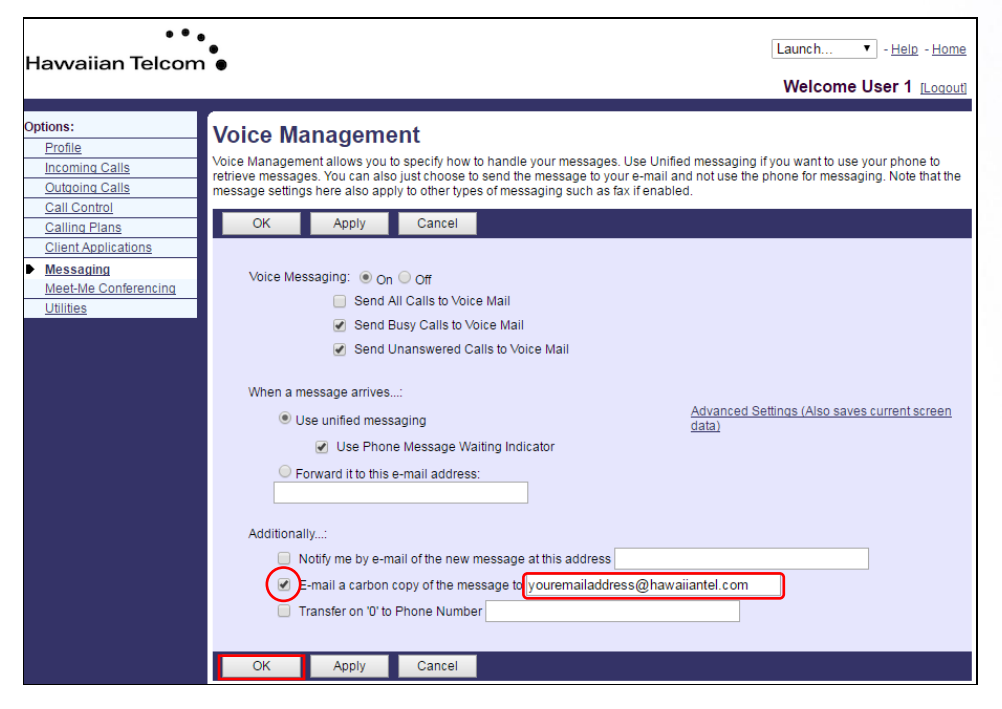

Look down at the **Additionally** section. To receive a copy of your voice messages in email, click the box next to *"E-mail a carbon copy of the message to"* and enter your email address.

When finished, click **OK**.

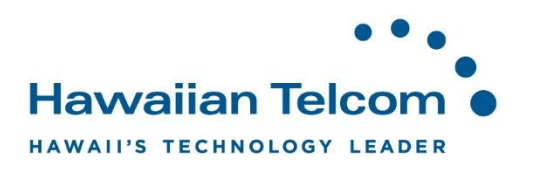

#### **8.2.2 Transfer on "0" Option**

Callers can press "0" during your outgoing message to be transferred to another number, such as a mobile phone or back to receptionist.

Select **Messaging** under the Options, then select **Voice Management.** 

Launch..  $\overline{\bullet}$  - Help - Home Hawaiian Telcom · Welcome User 1 [Logout] Options: **Messaging** Profile **Incoming Calls Basic Advanced** Outgoing Calls **Aliases** Fax Messaging - Off Call Control Directly access your voice messages from other pre-defined Receive and manage faxes via your voice messaging mailbox. **Calling Plans** numbers. **Client Applications Distribution Lists** Messaging Create multiple distribution lists to use with voice messaging. **MISSICAL COULD** Utilities Greetings Load or modify your voice messaging greetings. Voice Management - On Record messages for calls that are not answered within a specified number of rings or for busy calls. **Voice Portal** Change voice portal options for the user.

In the **Voice Management** section, check the box next to *Transfer on "0" to Phone Number*.

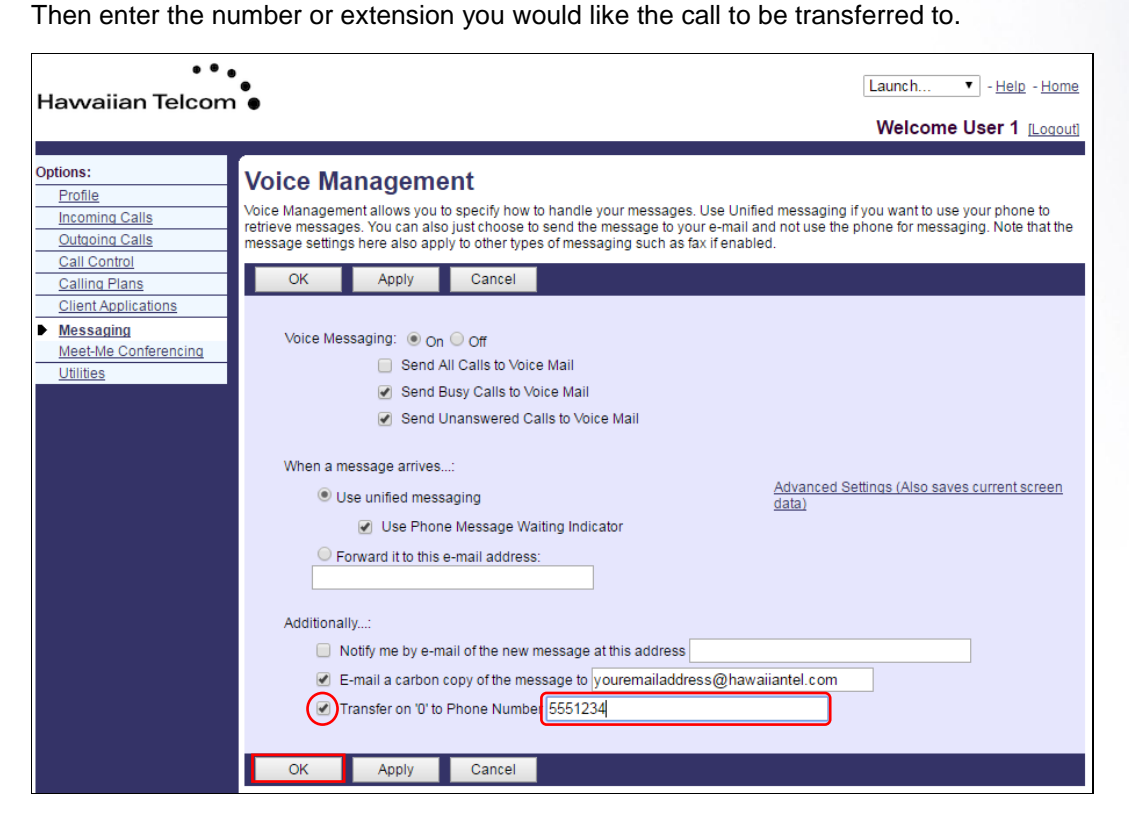

Click **OK** to save your change.

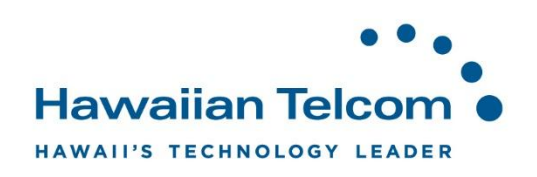